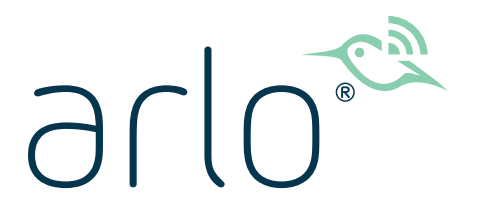

# Caméra sans fil Pro 4 Spotlight Manuel d'utilisation

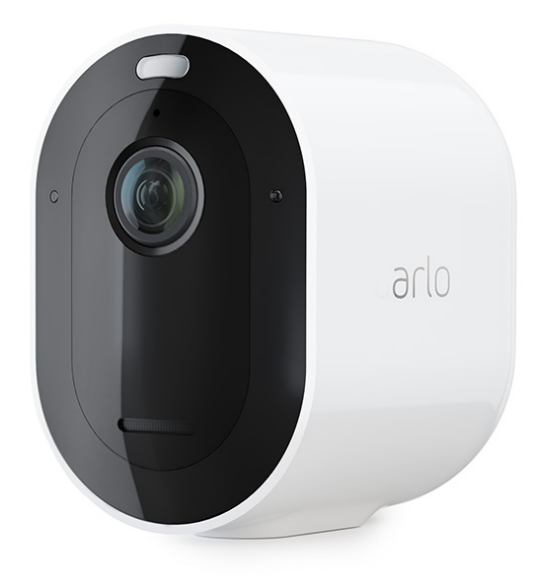

# Sommaire

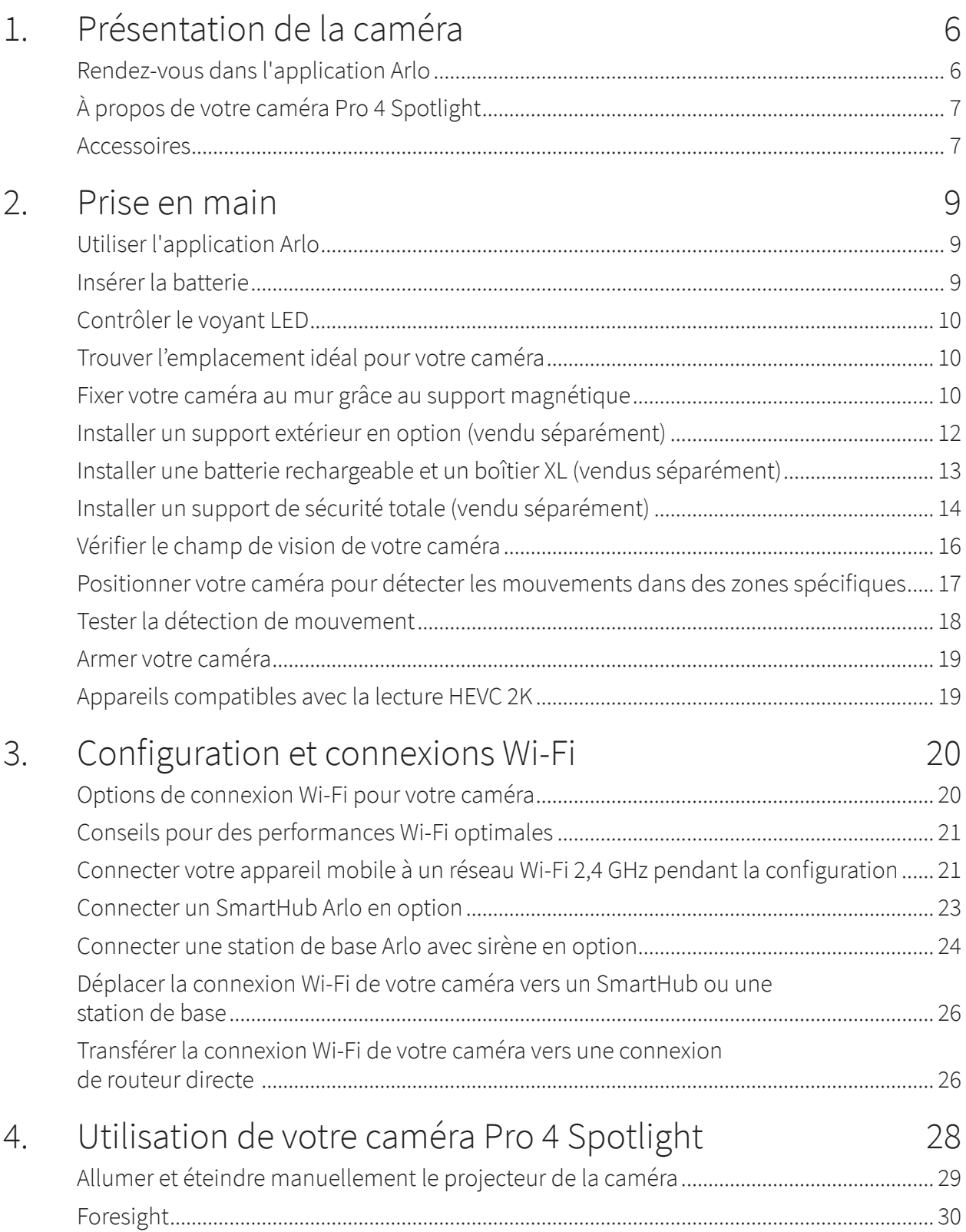

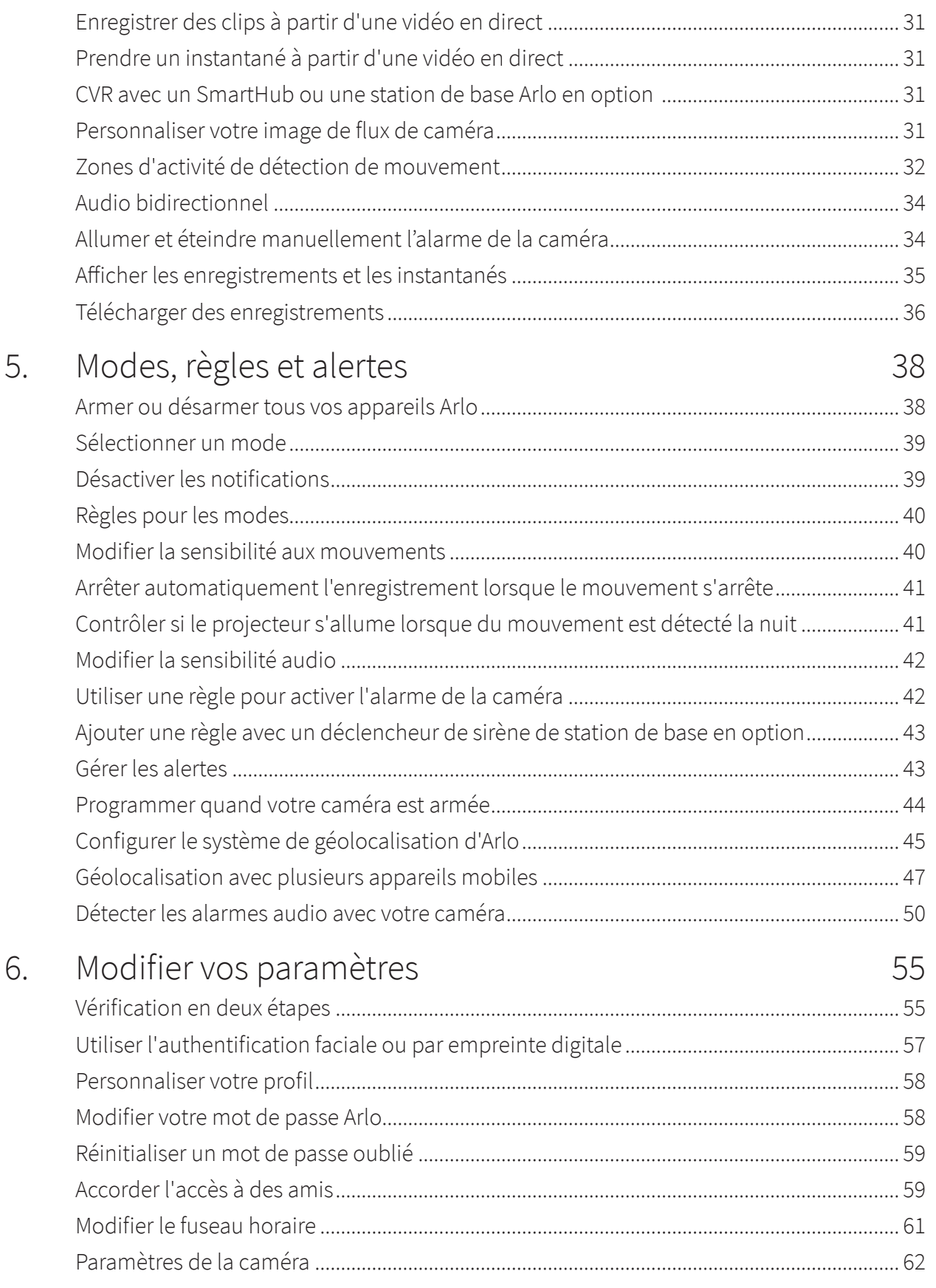

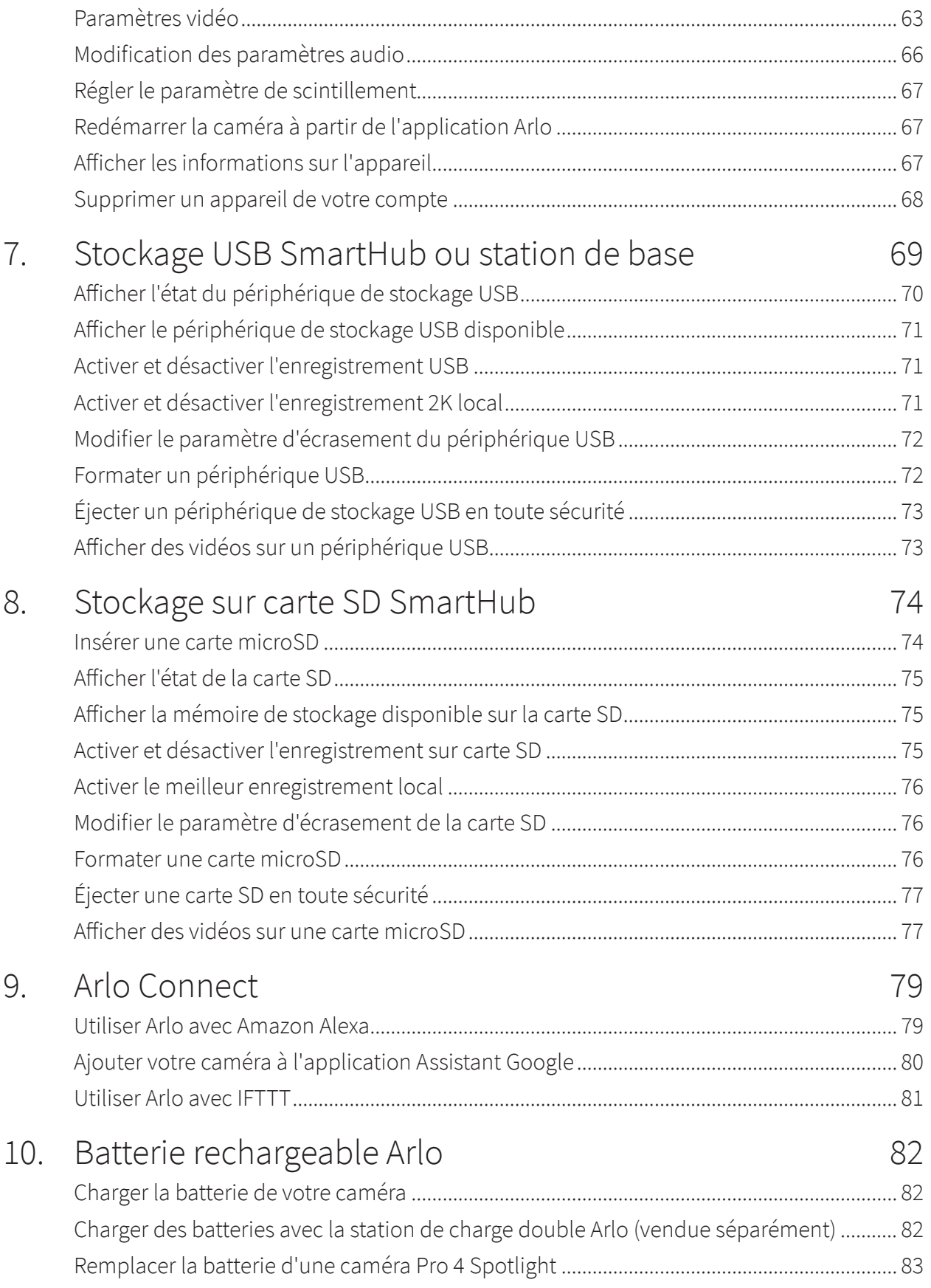

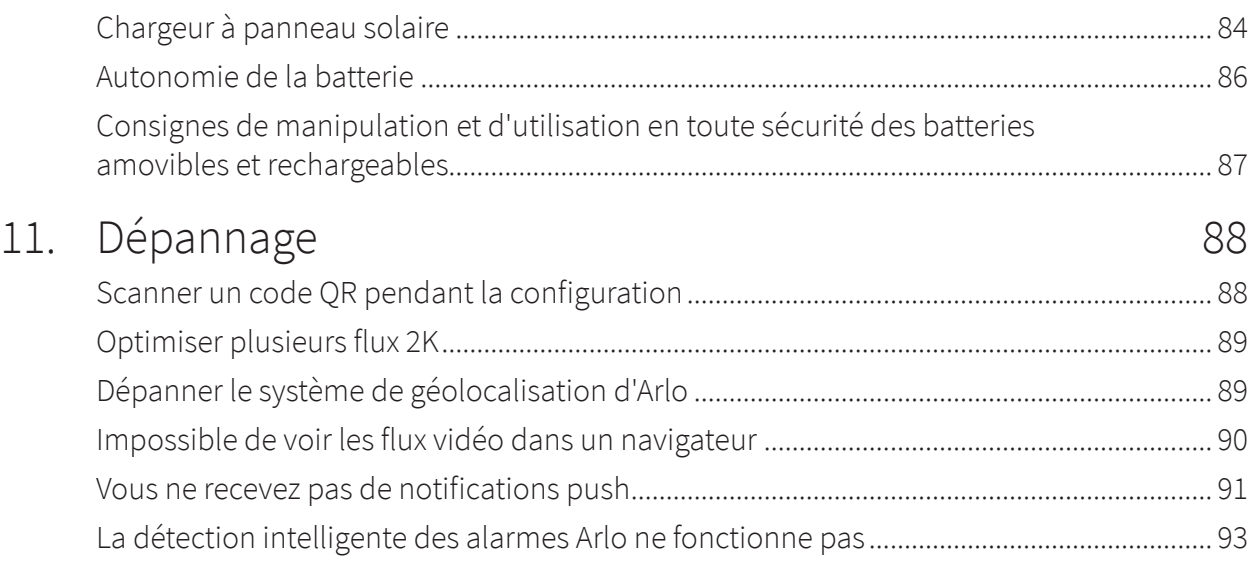

# <span id="page-5-0"></span>1. Présentation de la caméra

Avec l'Arlo Pro 4, soyez assuré de la sécurité de votre domicile, que vous soyez chez vous ou en déplacement. Sans aucun câble, votre caméra se connecte directement à votre réseau Wi-Fi, vous permettant de l'installer facilement en quelques minutes. Discernez plus de détails grâce à la vision nocturne en couleurs, à un projecteur intégré et un champ de vision plus large.

#### Rendez-vous dans l'application Arlo

Téléchargez l'application Arlo. L'application Arlo vous permet de créer un compte Arlo dans le Cloud pour configurer et de gérer tous vos appareils Arlo.

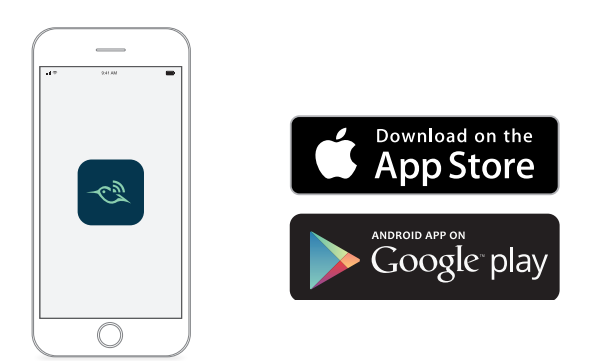

**Remarque :** si vous utilisez déjà l'application Arlo, assurez-vous que vous utilisez la dernière version. Pour savoir si une mise à jour est disponible, accédez à la boutique d'applications et recherchez Arlo.

# <span id="page-6-0"></span>À propos de votre caméra Pro 4 Spotlight

Votre caméra se compose de deux parties : la caméra avec compartiment de la batterie et le boîtier.

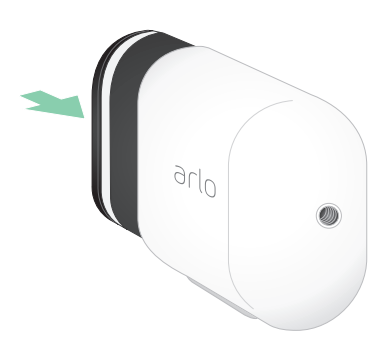

#### Fonctionnalités de la caméra Pro 4 Spotlight

- **Vidéo 2K avec HDR**. Effectuez un zoom avant sur les objets et découvrez des détails et des couleurs plus nets en HDR 2K.
- **Vision nocturne en couleurs**. Découvrez les menaces cachées avec la vision nocturne en couleurs ou en noir et blanc.
- **Projecteur intégré**. Illuminez la nuit et faites fuir les invités indésirables.
- **Installation rapide et facile sans fil**. Le support magnétique facilite l'installation et le réglage.
- **Vision à 160°**. Gardez un œil sur ce qui est important grâce à un champ de vision élargi.
- **Charge magnétique**. Le câble de charge rapide se fixe facilement en place.
- **Audio bidirectionnel**. Écoutez et parlez de manière claire aux visiteurs grâce à une qualité audio supérieure.
- **Sirène intelligente intégrée**. Déclenchez votre sirène à distance ou automatiquement si quelque chose se produit.
- **Batterie rechargeable**. Pratique et longue durée, pour une sécurité économique.

#### Accessoires

Votre caméra Pro 4 Spotlight fonctionne avec les accessoires suivants, vendus séparément :

• **SmartHubs et stations de base**. Vous pouvez connecter la caméra via Wi-Fi à un SmartHub Arlo VMB5000 ou VMB4540, ou une Base Station Arlo VMB4500 ou VMB4000. Voir *[Options](#page-19-1)  [de connexion Wi-Fi pour votre caméra à la page 20](#page-19-1)*.

- **Options de charge supplémentaires :**
	- **Chargeur à panneau solaire**. Connectez un chargeur à panneau solaire Arlo à votre caméra et profitez de l'énergie solaire pour maintenir la batterie de votre caméra chargée. Voir *[Chargeur à panneau solaire à la page 84](#page-83-1)*.
	- **Batterie rechargeable**. Gardez les batteries de rechange complètement chargées (vendues séparément) à portée de main.
	- **Station de recharge double**. Recharge rapidement jusqu'à deux batteries en même temps. Pour plus d'informations, voir *[Charger des batteries avec la station de charge](#page-81-1)  [double Arlo \(vendue séparément\) à la page 82](#page-81-1)*.
	- **Câble de recharge magnétique**. Câble de recharge magnétique plus long (8 pouces).
- **Câble d'alimentation extérieur**. Un câble extérieur résistant aux intempéries qui alimente votre caméra au lieu d'utiliser la batterie
- **Batterie XL et boîtier**. Mettez à niveau votre Arlo Pro 4 avec une batterie haute capacité.
- **Support de sécurité totale**. Le support verrouillable empêche la caméra d'être tournée ou retirée.

# <span id="page-8-0"></span>2. Prise en main

## Utiliser l'application Arlo

L'application gratuite Arlo vous permet d'effectuer la configuration et vous guide tout au long du processus d'installation.

1. Ouvrez l'application Arlo et connectez-vous à votre réseau WiFi. Si vous ne disposez pas de l'application, vous pouvez la télécharger et créer votre compte Arlo.

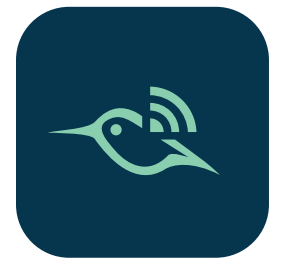

Une fois votre compte Arlo configuré, vous pouvez y accéder à partir de l'application Arlo sur un smartphone ou une tablette, ou à partir d'un ordinateur à l'aide d'un navigateur Web. Si vous utilisez un ordinateur, saisissez *<https://my.arlo.com/#/login>* dans la barre d'adresse du navigateur.

2. Ouvrez l'application Arlo et connectez-vous à votre réseau WiFi. Sélectionnez ensuite **Ajouter un nouvel appareil** et ajoutez votre caméra.

#### Insérer la batterie

La caméra Pro 4 Spotlight est constituée de deux parties. La partie caméra correspond à l'endroit où vous insérez la batterie. Le boîtier protège la caméra.

**Remarque :** la batterie est partiellement chargée. Nous vous recommandons de charger complètement la batterie avant d'utiliser votre caméra. Voir *[Charger la batterie de votre](#page-81-2)  [caméra à la page 82](#page-81-2)*.

Pour insérer la batterie :

- 1. Alignez la batterie et insérez-la dans son compartiment. La batterie ne s'insère que dans un sens. Le voyant LED de la caméra clignote en bleu.
- 2. Insérez la caméra dans le boîtier de la caméra en appuyant sur les côtés gauche et droit de la caméra jusqu'à ce qu'elle s'enclenche.

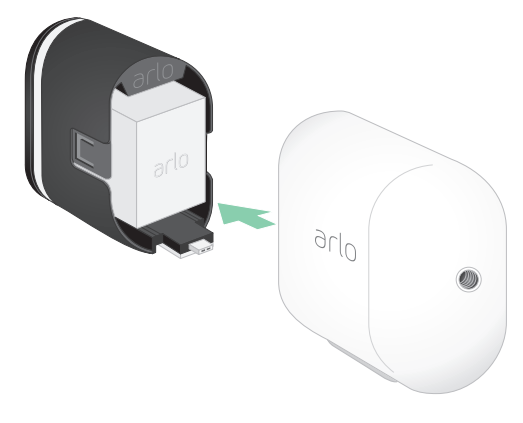

# <span id="page-9-0"></span>Contrôler le voyant LED

Le voyant de la caméra s'allume lorsqu'elle est sous tension. Le voyant change de couleur et clignote en fonction du niveau de charge de la batterie, et pour indiquer l'état d'activités telles que le couplage de la caméra et la mise à jour de son micrologiciel.

- **Bleu clignotant lentement**. La caméra est en cours de couplage avec le SmartHub.
- **Bleu clignotant rapidement**. La caméra est couplée au SmartHub.
- **Orange clignotant**. La caméra est hors de portée, une erreur de connexion est survenue pendant le couplage ou la charge de la batterie de la caméra est faible (15 % ou moins).
- **Alternance de bleu et d'orange**. La caméra n'a pas pu être couplée au SmartHub, une mise à jour du micrologiciel ou une réinitialisation est en cours.

# Trouver l'emplacement idéal pour votre caméra

Pour votre caméra, choisissez un endroit avec un point de vue dégagé pour optimiser pleinement son champ de vision large. Pour une expérience optimale, choisissez un emplacement avec un signal Wi-Fi puissant. Vous pouvez vérifier la puissance du signal Wi-Fi dans l'application Arlo. Pour plus d'informations sur les connexions Wi-Fi, reportez-vous à la section *[Options de connexion Wi-Fi pour votre caméra à la page 20](#page-19-1)*.

## Fixer votre caméra au mur grâce au support magnétique

Votre caméra Pro 4 Spotlight s'accompagne d'un support magnétique pour caméra. Ce support est doté d'une rainure intégrée pour cacher votre câble et que vous pouvez utiliser pour lui laisser un peu de jeu, si vous souhaitez que la caméra reste fixée et branchée à une source murale.

Pour installer un support magnétique :

- 1. Sélectionnez un emplacement pour le montage situé à 1,9 m (6,5 pieds) de hauteur au plus.
- 2. Fixez la vis de montage dans un mur. Si le montage se fait sur des cloisons sèches, utilisez les ancrages en plastique pour cloisons sèches que nous fournissons.

Utilisez la butée en plastique pour savoir jusqu' où visser dans le mur.

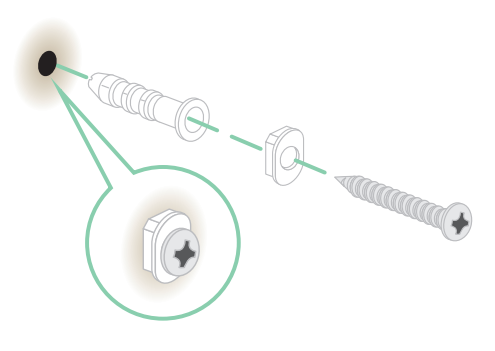

<sup>\*</sup>À partir de 2 m (6,5 pieds), nous recommandons d'utiliser le support d'extérieur Arlo.

3. Si vous connectez votre caméra à un câble de chargement, enroulez la partie inutilisée de ce câble autour de l'arrière du support.

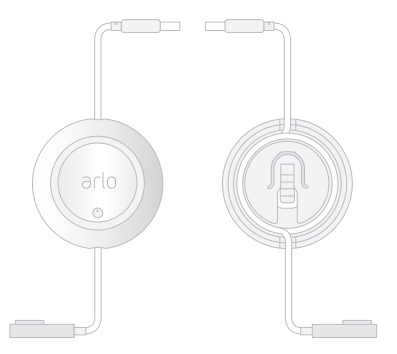

4. Enclenchez le support magnétique sur la vis et la butée. Le support s'enclenche.

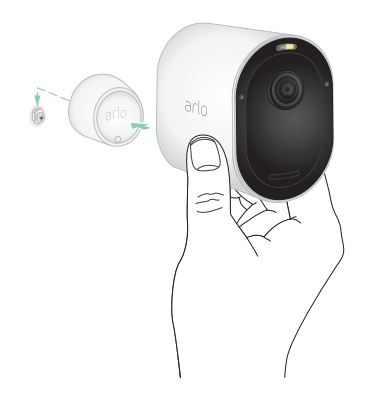

- 5. Fixez votre caméra au support mural. L'aimant du support maintient la caméra sur le support.
- 6. Réglez la caméra à l'angle de vue de votre choix.

<span id="page-11-0"></span>**Remarque :** vous pouvez remplacer la batterie de votre caméra sans retirer le boîtier de la caméra du support.

#### Installer un support extérieur en option (vendu séparément)

1. Positionnez le support extérieur et vissez-le.

Si vous montez la caméra sur une cloison sèche, utilisez les ancrages pour cloisons sèches que nous fournissons.

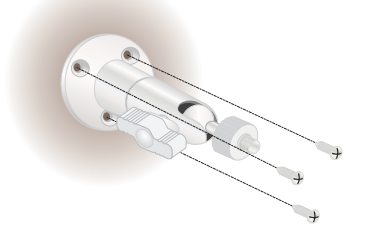

2. Fixez votre caméra au support.

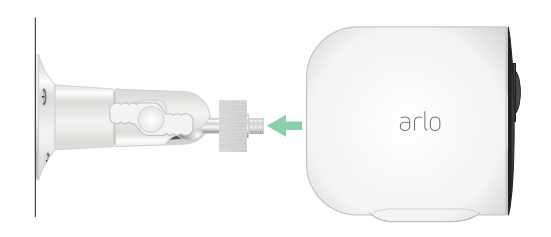

3. Réglez l'angle de la caméra.

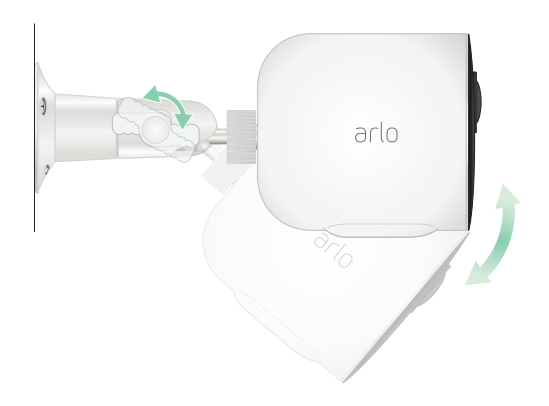

## <span id="page-12-0"></span>Installer une batterie rechargeable et un boîtier XL (vendus séparément)

1. Positionnez le support extérieur et vissez-le. Pour les cloisons sèches, utilisez les ancrages muraux que nous fournissons.

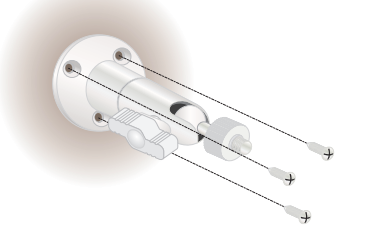

2. Retirez la caméra de son boîtier.

Appuyez sur le bouton situé sur le port de charge sous la caméra. La caméra émet un clic lorsqu'elle se désengage du boîtier de la caméra.

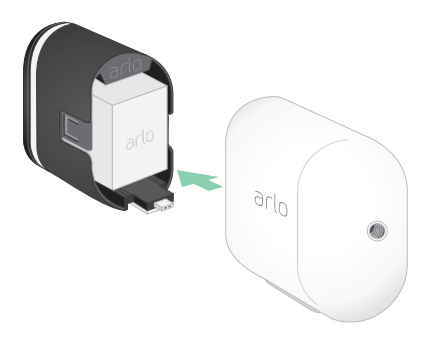

- 3. Retirez complètement la caméra du boîtier.
- 4. Insérez la batterie XL dans la caméra, puis faites glisser la caméra et la batterie dans le boîtier XL.

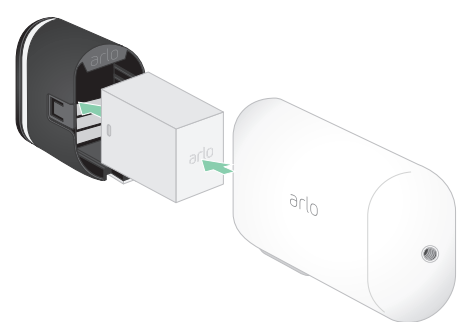

<span id="page-13-0"></span>5. Fixez la caméra au support extérieur et pivotez pour régler l'angle de la caméra.

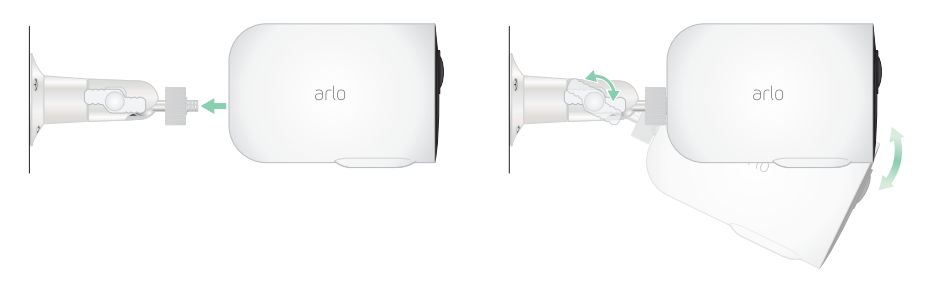

#### Installer un support de sécurité totale (vendu séparément)

1. Placez la plaque arrière contre le mur, flèche orientée vers le haut, puis fixez-la avec des vis.

**Remarque :** si vous montez votre support de sécurité totale sur une cloison sèche, nous vous recommandons d'utiliser les ancrages muraux fournis.

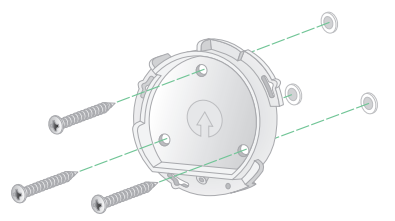

2. Retirez la caméra de son boîtier.

Appuyez sur le bouton situé sur le port de charge sous la caméra. La caméra émet un clic lorsqu'elle se désengage du boîtier de la caméra.

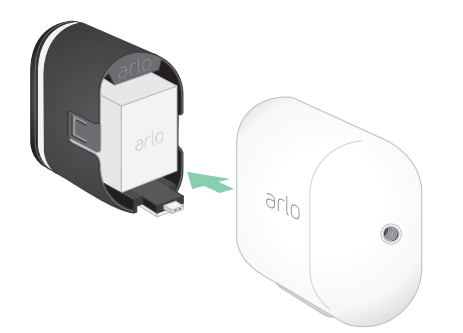

- 3. Retirez complètement la caméra du boîtier.
- 4. Insérez votre caméra avec sa batterie dans le boîtier du support de sécurité totale.
- 5. Pour fixer le boîtier à la plaque arrière :
	- Alignez la petite vis sur le support et le point situé sur la plaque arrière.
	- Tournez le boîtier dans le sens des aiguilles d'une montre jusqu'à ce qu'il s'enclenche.
	- Utilisez la clé de sécurité pour serrer la petite vis.

**Remarque :** la clé de sécurité est livrée avec votre support de sécurité totale.

6. Réglez la position de la caméra, puis serrez le verrou du support à la main (dans le sens des aiguilles d'une montre) pour verrouiller la caméra en position.

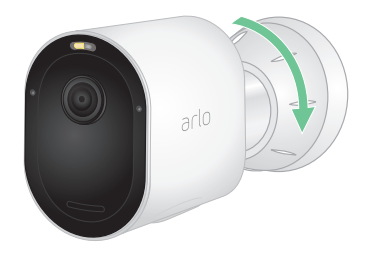

**Remarque :** pour retirer votre caméra du boîtier, insérez la clé de sécurité dans le bouton de déverrouillage et tournez la clé dans le sens des aiguilles d'une montre.

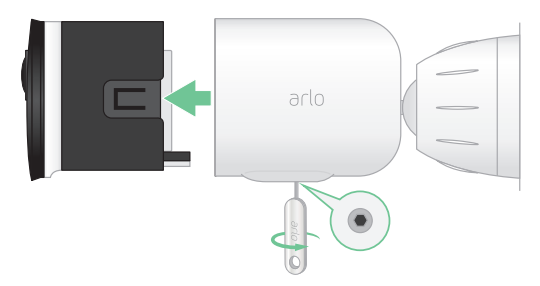

Pour plus d'informations sur l'installation du support de sécurité totale, scannez ce code QR ou rendez-vous sur *<https://arlo.com/TotalSecurity>*.

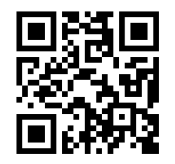

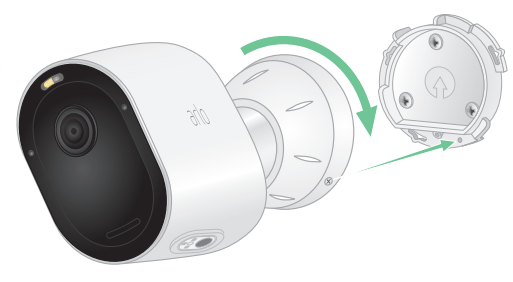

# <span id="page-15-0"></span>Vérifier le champ de vision de votre caméra

Le champ de vision est la zone dans laquelle la caméra peut détecter les mouvements. Vous pouvez régler le champ de vision sur Complet (110 degrés), Large (125 degrés) ou Très large (160 degrés).

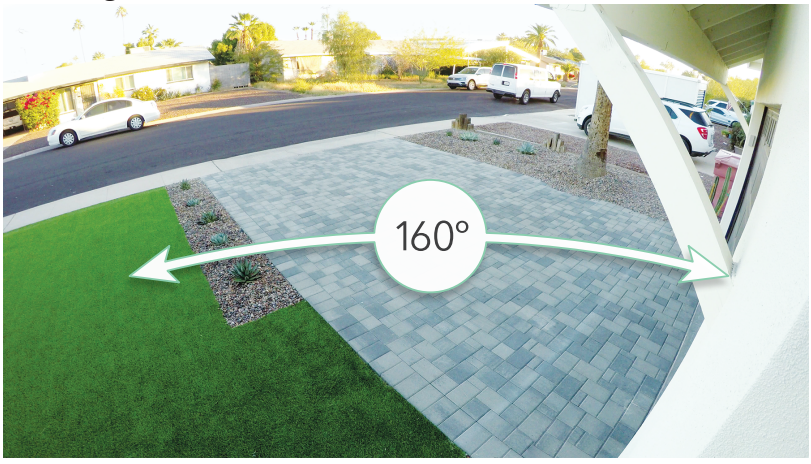

Arlo corrige automatiquement l'image afin de réduire l'effet fisheye pour chaque paramètre de champ de vision.

#### Modifier le champ de vision

Vous pouvez régler le champ de vision sur Complet (110 degrés), Large (125 degrés) ou Très large (160 degrés).

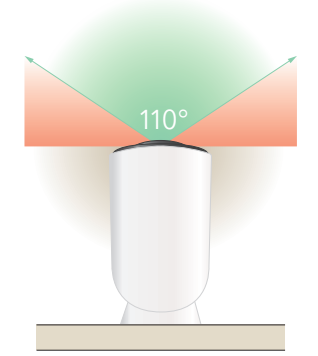

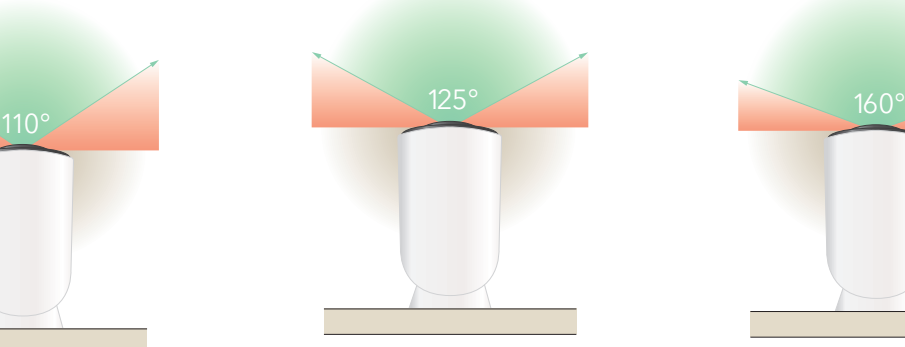

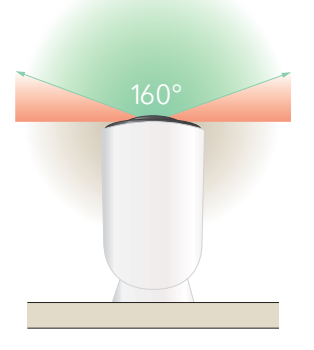

- 1. Ouvrez l'application Arlo.
- 2. Appuyez sur **Paramètres > Mes appareils**.
- 3. Sélectionnez la caméra.
- 4. Appuyez sur **Paramètres vidéo > Mode vidéo**.
- 5. Appuyez sur un champ de vision pour l'appliquer automatiquement à votre caméra.

## <span id="page-16-0"></span>Positionner votre caméra pour détecter les mouvements dans des zones spécifiques

Vous pouvez installer et orienter votre caméra Pro 4 Spotlight de différentes manières pour optimiser sa capacité à détecter les mouvements dans des zones spécifiques. Les deux tiers inférieurs du champ de vision de la caméra sont dédiés à la détection de mouvement.

Orientez la caméra de sorte que tout mouvement que vous souhaitez détecter apparaisse dans cette partie de l'image.

Si vous souhaitez surveiller les mouvements plus près de la caméra, comme les visiteurs à votre porte d'entrée, montez la caméra à au moins 1,9 mètre et orientez-la de sorte que les visiteurs\* apparaissent dans les deux tiers inférieurs de l'image.

Cet angle permet d'éviter les alertes de mouvement pour le tiers supérieur de l'image, comme ceux des véhicules qui se déplacent.

Pour surveiller les mouvements qui se produisent plus loin, comme les enfants jouant sur une pelouse, orientez la caméra vers le haut pour cadrer la zone dans les deux tiers inférieurs de l'image.

Il est préférable de positionner la caméra de manière que le mouvement se produise d'un côté à l'autre de son champ de vision plutôt qu'il s'approche ou s'éloigne de la caméra. De plus, bien que la caméra puisse détecter des mouvements jusqu'à 7,6 m (25 pieds), la meilleure zone de détection de mouvement est de 1,5 à 6 m (5 à 20 pieds) par rapport à la position de la caméra.

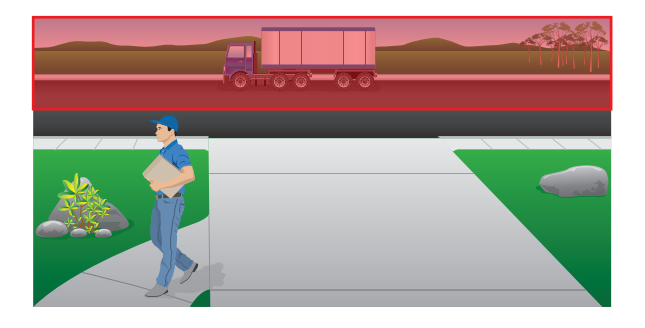

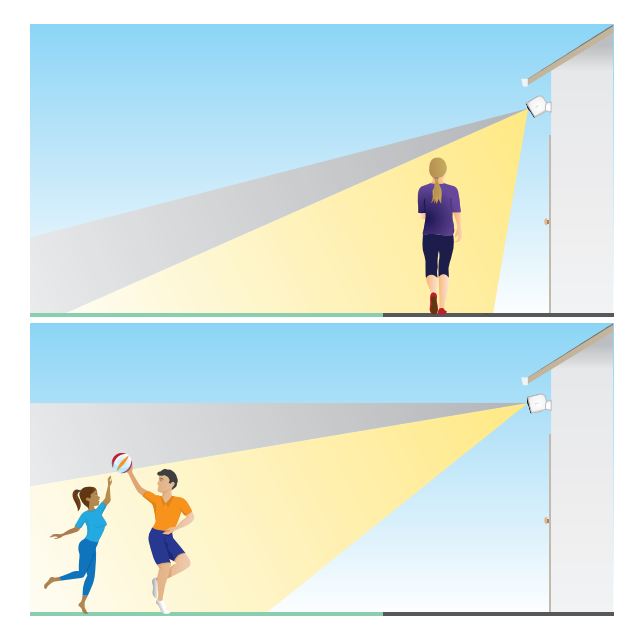

<sup>\*</sup>À partir de 2 m (6,5 pieds), nous recommandons d'utiliser le support d'extérieur Arlo.

#### <span id="page-17-0"></span>Utiliser le positionnement de la caméra pour orienter votre caméra

Le positionnement de la caméra est réalisable uniquement lorsque la caméra n'est pas en cours de diffusion, d'enregistrement de mouvement ou d'exécution du test de détection de mouvement. Pendant le positionnement de la caméra, la caméra diffuse la vidéo aussi rapidement que possible, sans mise en mémoire tampon. Vous pouvez orienter votre caméra tout en regardant sur votre smartphone et en ajustant la position de la caméra en temps quasi réel. Il se peut que la vidéo soit de qualité inférieure pendant que vous positionnez votre caméra.

Pour positionner votre caméra :

- 1. Ouvrez l'application Arlo.
- 2. Appuyez sur **Paramètres > Mes appareils**.
- 3. Sélectionnez la caméra.
- 4. Appuyez sur **Utilitaires de l'appareil > Positionnement de la caméra**. La caméra commence à diffuser la vidéo. La barre d'intensité du signal indique le signal

WiFi que votre caméra reçoit à sa position actuelle.

#### Tester la détection de mouvement

Vous pouvez utiliser le test de détection de mouvement pour trouver le réglage pour la sensibilité aux mouvements adapté à votre caméra.

- 1. Ouvrez l'application Arlo.
- 2. Appuyez sur **Paramètres > Mes appareils**.
- 3. Sélectionnez votre caméra.
- 4. Appuyez sur **Utilitaires de l'appareil > Test de détection de mouvement**.
- 5. Déplacez-vous devant la caméra. Pendant ce test, le voyant clignote en orange lorsque le mouvement est détecté.
- 6. Déplacez le curseur pour régler le niveau de sensibilité au mouvement selon vos besoins. Ce paramètre de sensibilité au mouvement est utilisé pendant le test de détection de mouvement. Il ne s'applique pas automatiquement aux règles de caméra utilisées par les modes pour armer votre caméra. Lorsque vous êtes satisfait d'un niveau de sensibilité au mouvement particulier dans le test, notez le paramètre pour pouvoir l'ajouter à vos règles.
- 7. Modifiez la règle de votre caméra pour entrer le niveau de sensibilité au mouvement que vous souhaitez utiliser. Voir *[Modifier la sensibilité aux mouvements à la page 40](#page-39-1)*.

#### <span id="page-18-0"></span>Armer votre caméra

Lorsque votre caméra est armée, elle détecte les mouvements et les sons. Vous pouvez contrôler le moment où votre caméra est armée à l'aide des fonctions suivantes :

- Armer ou désarmer toutes vos caméras et vos appareils Arlo. Voir *[Armer ou désarmer tous](#page-37-1)  [vos appareils Arlo à la page 38](#page-37-1)*.
- Sélectionnez un mode tel que Armé, Désarmé, Programmé ou Géorepérage. Voir *[Sélectionner un mode à la page 39](#page-38-1)*.

# Appareils compatibles avec la lecture HEVC 2K

Le codage vidéo haute efficacité (HEVC) est une norme de compression vidéo qui vous permet de télécharger et de diffuser facilement des vidéos 2K. Pour utiliser HEVC sur l'application Arlo, vous devez utiliser un appareil pris en charge et disposer de la configuration minimale requise. Votre appareil doit :

- Exécuter iOS 9.0 ou une version ultérieure (appareils Apple)
- Exécuter Android 5.0 ou une version ultérieure (appareils Android)
- Disposer de la dernière version de l'application Arlo (pour mobile)
- Utiliser un navigateur Web prenant en charge HEVC

**Remarque :** pour vérifier si votre navigateur Web prend en charge HEVC, rendez-vous sur *[https://caniuse.com/#feat=hevc.](https://caniuse.com/#feat=hevc)*

HEVC est pris en charge sur :

- iPhone 7/7 Plus ou version ultérieure
- iPad Pro ou version ultérieure
- Samsung Galaxy S7/S7 Plus ou version ultérieure
- Galaxy Note 8 ou version ultérieure
- Google Pixel/Pixel XL ou version ultérieure
- Huawei P9 ou version ultérieure
- Xiaomi Mi 5 ou version ultérieure
- LG G5 ou version ultérieure
- HTC U10 ou version ultérieure
- Sony Xperia X ou version ultérieure
- Moto Z ou version ultérieure
- OnePlus 3 ou version ultérieure.

# <span id="page-19-0"></span>3. Configuration et connexions Wi-Fi

Lorsque vous installez et configurez votre caméra, l'application Arlo vous guide tout au long du processus de connexion de la caméra au réseau Wi-Fi 2,4 GHz de votre routeur ou à un SmartHub ou une Base Station Arlo en option.

#### <span id="page-19-1"></span>Options de connexion Wi-Fi pour votre caméra

Lorsque vous installez votre caméra, vous pouvez la connecter directement à la bande Wi-Fi 2,4 GHz de votre routeur ou connecter la caméra via le Wi-Fi à un SmartHub Arlo VMB5000 ou VMB4540, ou à une Base Station Arlo VMB4500 ou VMB4000.

Aucun SmartHub ou station de base Arlo n'est fourni avec votre caméra. Ces produits sont vendus séparément. L'utilisation de votre caméra avec un SmartHub ou une station de base vous donne accès aux fonctions supplémentaires suivantes :

- Diffusion locale 2K et enregistrement local 2K
- Zoom et suivi automatiques
- CVR (avec abonnement)
- Utilisez le stockage local sur une carte SD dans un SmartHub VMB5000 ou sur un périphérique de stockage USB connecté au SmartHub VMB4540 ou à la station de base VMB4500 ou VMB4000.
- Utilisez l'accès à distance pour les SmartHub VMB5000 et VMB4540.

Après avoir installé et configuré votre caméra, vous pouvez déplacer sa connexion Wi-Fi de votre routeur vers un SmartHub ou une station de base. Vous pouvez également déplacer la connexion Wi-Fi de votre caméra depuis un SmartHub ou une station de base et la connecter directement à la bande Wi-Fi 2,4 GHz de votre routeur. Pour ce faire, vous devez supprimer l'appareil de votre compte et le réinstaller via l'application Arlo, en sélectionnant l'option appropriée pour l'aller et le retour.

# <span id="page-20-0"></span>Conseils pour des performances Wi-Fi optimales

La distance entre les appareils WiFi peut affecter la puissance du signal :

- **Distance maximale recommandée**. Nous vous recommandons de placer votre projecteur dans un rayon de 90 m (300 pieds) par rapport à votre routeur Wi-Fi. La portée maximale de la ligne de vision de 90 mètres est réduite par chaque mur, plafond ou autre obstacle majeur entre la caméra et le routeur.
- **Distance minimale recommandée**. Pour réduire les interférences Wi-Fi, laissez au moins 2 mètres entre votre caméra et toute autre caméra Arlo que vous installez.

Ces matériaux peuvent réduire la puissance du signal Wi-Fi s'ils sont situés entre des appareils Wi-Fi :

- Murs et plafonds d'une épaisseur inhabituelle
- **Brigue**
- Béton
- Pierre
- Céramique
- Verre, en particulier les miroirs
- Métal
- De grandes quantités d'eau, comme celles d'un aquarium ou d'un chauffe-eau

# <span id="page-20-1"></span>Connecter votre appareil mobile à un réseau Wi-Fi 2,4 GHz pendant la configuration

Si vous connectez votre caméra directement au réseau Wi-Fi de votre routeur, il est important de comprendre que votre appareil mobile doit se connecter au même réseau Wi-Fi que le caméra pendant la configuration.

Votre caméra ne peut se connecter qu'à un réseau Wi-Fi 2,4 GHz. De nombreux routeurs diffusent des réseaux Wi-Fi dans les bandes 2,4 GHz et 5 GHz, de sorte que votre téléphone peut se connecter à la bande 5 GHz. Pendant la configuration, connectez votre téléphone à votre réseau Wi-Fi 2,4 GHz, puis connectez votre caméra à ce même réseau Wi-Fi 2,4 GHz.

#### Rechercher le nom et le mot de passe de votre réseau WiFi 2,4 GHz

Votre téléphone peut se connecter à votre réseau Wi-Fi 5 GHz la plupart du temps. Si vous n'êtes pas sûr de trouver le réseau Wi-Fi 2,4 GHz :

• Regardez l'étiquette de votre routeur Wi-Fi.

De nombreux routeurs possèdent une étiquette indiquant le nom du réseau Wi-Fi, également appelé SSID. Votre nom de réseau 2,4 GHz peut avoir un 2, un 2,4 ou un 2G à la fin. Votre nom de réseau 5 GHz peut avoir un 5 ou un 5G à la fin. Si vous avez modifié vos paramètres Wi-Fi, vérifiez l'emplacement où vous avez enregistré vos paramètres personnalisés.

- Si le nom ou le SSID de votre réseau Wi-Fi n'indique pas s'il s'agit de 2,4 GHz ou de 5 GHz, demandez à votre fournisseur d'accès Internet (FAI) ou à la personne qui a configuré votre routeur Wi-Fi.
- Si vous disposez d'un réseau Wi-Fi maillé, il utilise un seul nom de réseau Wi-Fi pour les deux bandes Wi-Fi. La caméra détecte et se connecte à la bande Wi-Fi 2,4 GHz. Tant que vous connectez votre téléphone au même réseau maillé, Arlo peut détecter la caméra.

#### Connecter votre appareil iOS (Apple) à un réseau 2,4 GHz

- 1. Déverrouillez votre appareil et appuyez sur **Paramètres**.
- 2. Appuyez sur **Wi-Fi**, en haut de la liste des options de paramètres.
- 3. Activez le Wi-Fi en appuyant sur le commutateur situé en haut de l'écran en regard de Wi-Fi.

**Remarque :** le Wi-Fi est activé lorsque le commutateur est vert.

- 4. Sélectionnez un réseau Wi-Fi 2,4 GHz. Ceci est généralement indiqué par un 2, un 2,4 ou un 2G à la fin du nom du réseau.
- 5. Si vous y êtes invité, saisissez le mot de passe du réseau.

Lorsque vous êtes connecté au réseau WiFi, une coche bleue apparaît à gauche du nom du réseau.

#### <span id="page-22-0"></span>Connecter votre appareil Android à un réseau 2,4 GHz

- 1. Déverrouillez votre appareil et appuyez sur **Paramètres**.
- 2. Appuyez sur **Réseau et Internet > Wi-Fi**.
- 3. Activez le WiFi en appuyant sur **Utiliser le Wi-Fi** en haut de l'écran.
- 4. Sélectionnez un réseau Wi-Fi 2,4 GHz. Ceci est généralement indiqué par un 2, un 2,4 ou un 2G à la fin du nom du réseau.
- 5. Si vous y êtes invité, saisissez le mot de passe du réseau. Lorsque vous êtes connecté au réseau Wi-Fi, le mot *Connecté* apparaît sous le nom du réseau.

### Connecter un SmartHub Arlo en option

Votre caméra peut se connecter à un SmartHub ou à une station de base avec sirène. Le SmartHub ou la station de base utilise un câble Ethernet pour se connecter à votre routeur.

#### Connecter un SmartHub

L'application Arlo vous guide tout au long de la procédure d'installation et de configuration de votre SmartHub Arlo.

- 1. Connectez le SmartHub à votre routeur à l'aide d'un câble Ethernet.
- 2. Connectez l'adaptateur secteur au SmartHub et branchez-le. Le voyant à l'avant du SmartHub s'allume.

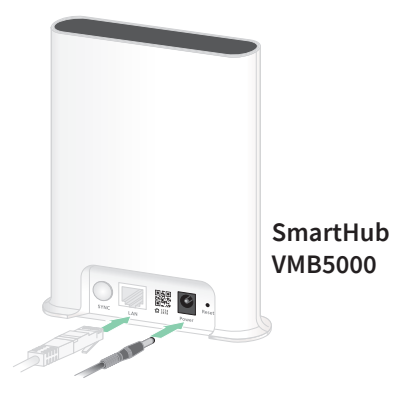

#### Voyant SmartHub

Le voyant SmartHub situé sur le panneau avant indique l'état du SmartHub.

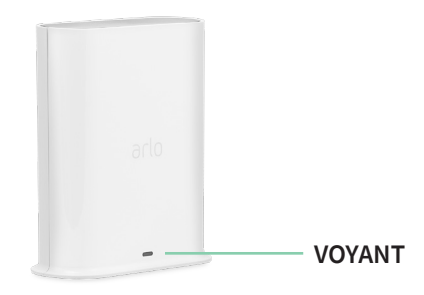

<span id="page-23-0"></span>Le voyant clignote une fois lorsque le SmartHub est mis sous tension pour la première fois. Le voyant s'allume alors comme suit :

- **Bleu continu**. Le SmartHub est connecté à Internet.
- **Bleu clignotant lentement**. Le SmartHub est prêt à être synchronisé et couplé avec une caméra ou est en cours de connexion avec une caméra.
- **Bleu clignotant rapidement**. Le SmartHub est couplé à une caméra.
- **Orange continu**. Une erreur s'est produite ou il y a un problème avec la connexion.
- **Orange clignotant lentement**. Le SmartHub ne peut pas se connecter à la caméra. La caméra est introuvable, hors de portée ou une autre erreur de connexion s'est produite.
- **Alternance de bleu et d'orange**. Une mise à jour du micrologiciel ou une réinitialisation est en cours.

#### Connecter une station de base Arlo avec sirène en option

Vous pouvez connecter votre caméra directement au réseau Wi-Fi 2,4 GHz de votre routeur domestique ou connecter votre caméra à un SmartHub ou à une station de base Arlo équipée d'une sirène. Votre caméra est compatible avec les modèles de station de base avec sirène VMB4500 et VMB4000. La station de base utilise un câble Ethernet pour se connecter à votre routeur.

L'application Arlo vous guide tout au long de la procédure d'installation et de configuration de votre station de base.

- 1. Connectez la station de base à votre routeur à l'aide d'un câble Ethernet.
- 2. Connectez l'adaptateur secteur à la station de base et branchez-le.

Le voyant situé à l'avant de la station de base s'allume.

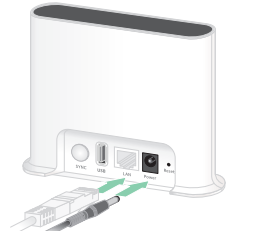

**Station de base avec sirène VMB4500**

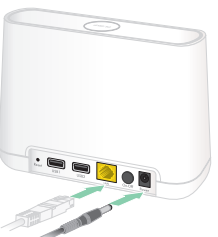

**Station de base avec sirène VMB4000**

Voyant de la station de base (VMB4500)

Le voyant situé à l'avant indique l'état de la station de base.

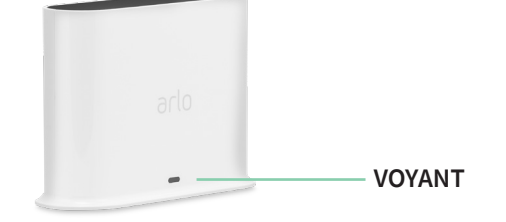

Le voyant s'allume comme suit :

- **Bleu continu**. La station de base est connectée à Internet et à un appareil Arlo.
- **Bleu clignotant lentement**. La station de base est prête à être synchronisée avec un appareil Arlo.
- **Bleu clignotant rapidement**. La station de base est en cours de synchronisation avec un appareil Arlo.
- **Orange continu**. La station de base démarre.
- **Orange clignotant lentement**. La station de base ne peut pas se connecter à l'appareil Arlo. L'appareil est introuvable, hors de portée ou une autre erreur de connexion s'est produite.
- **Alternance de bleu et d'orange**. Une mise à jour du micrologiciel ou une réinitialisation est en cours.

#### Voyants de la station de base (VMB4000)

Trois voyants sont situés à l'avant de cette station de base.

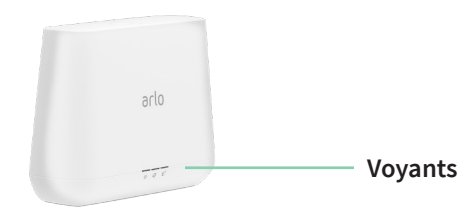

Les voyants s'allument comme décrit dans ce tableau.

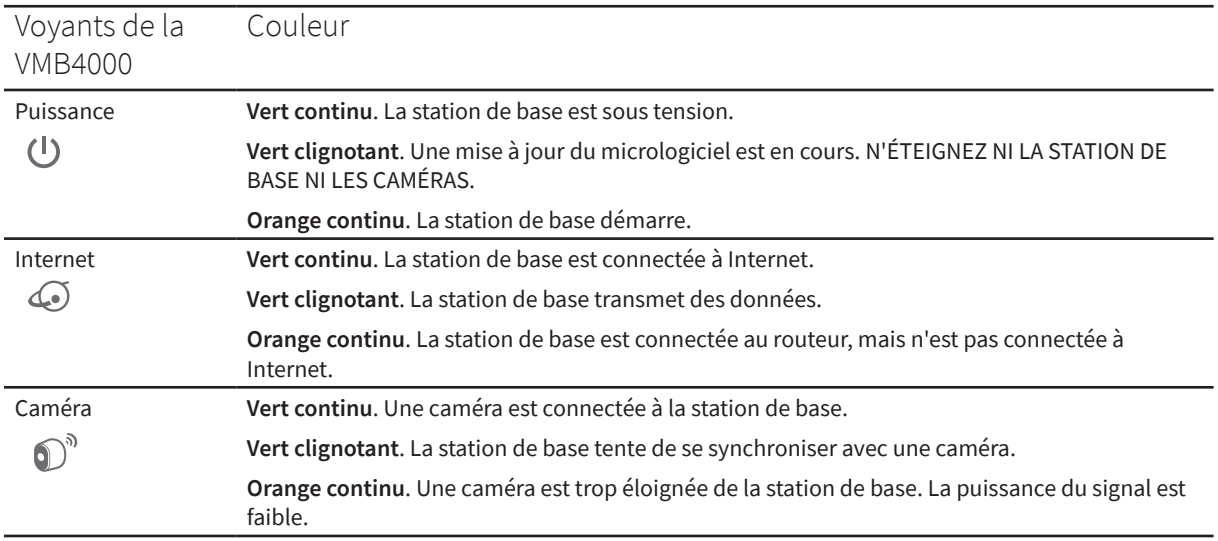

## <span id="page-25-0"></span>Déplacer la connexion Wi-Fi de votre caméra vers un SmartHub ou une station de base

Vous pouvez transférer la connexion Wi-Fi de votre caméra depuis votre routeur vers un SmartHub Arlo VMB5000 ou VMB4540, ou une Base Station Arlo VMB4500 ou VMB4000.

Pour ajouter un SmartHub ou une station de base et connecter votre caméra :

- 1. Ouvrez l'application Arlo.
- 2. Ajoutez le SmartHub ou la station de base au compte Arlo auquel votre caméra était connecté à l'origine.

Si vous utilisez une version d'évaluation d'Arlo Smart associée à ce compte, cela permet de la conserver.

- 3. Suivez les instructions de l'application Arlo pour configurer votre SmartHub ou votre station de base et la connecter à Internet.
- 4. Appuyez sur **Paramètres > Mes appareils**.
- 5. Sélectionnez votre caméra.
- 6. Faites défiler vers le bas et appuyez sur **Supprimer l'appareil**. Votre appareil est réinitialisé et supprimé de votre compte.
- 7. Dans Mes appareils, appuyez sur **Ajouter un nouvel appareil**.
- 8. Suivez les instructions de l'application Arlo pour ajouter le caméra.
- 9. Lorsque l'application Arlo détecte votre SmartHub ou votre station de base, suivez les instructions pour connecter votre caméra à votre SmartHub ou station de base.

### Transférer la connexion Wi-Fi de votre caméra vers une connexion de routeur directe

Vous pouvez modifier la connexion Wi-Fi de votre caméra depuis une Base Station ou un SmartHub VMB5000, VMB4540, VMB4500 ou VMB4000, et connecter la caméra directement au réseau Wi-Fi 2,4 GHz de votre routeur.

Lorsque vous connectez votre caméra directement à votre routeur, vous pouvez toujours activer un signal sonore Arlo ou d'autres caméras Arlo couplées à un système SmartHub ou à une station de base Arlo. Cependant, vous ne pouvez pas stocker les enregistrements Arlo de votre caméra sur un appareil de stockage local du SmartHub ou de la station de base.

Pour déplacer la connexion Wi-Fi de votre caméra directement sur votre routeur :

1. Ouvrez l'application Arlo et connectez-vous au même compte Arlo auquel votre caméra est connecté.

Si vous utilisez une version d'évaluation d'Arlo Smart associée à ce compte, cela permet de la conserver.

2. Assurez-vous que votre appareil mobile est connecté au réseau WiFi 2,4 GHz de votre routeur.

Pour plus d'informations, voir *[Connecter votre appareil mobile à un réseau Wi-Fi 2,4 GHz](#page-20-1)  [pendant la configuration à la page 21](#page-20-1)*.

- 3. Appuyez sur **Paramètres > Mes appareils**.
- 4. Sélectionnez votre caméra.
- 5. Faites défiler vers le bas et appuyez sur **Supprimer l'appareil**. Votre appareil est réinitialisé et supprimé de votre compte.
- 6. Dans Mes appareils, appuyez sur **Ajouter un nouvel appareil**.
- 7. Si Arlo détecte un SmartHub ou une station de base, appuyez sur **Connexion sans SmartHub** ou **Connexion sans station de base**.
- 8. Suivez les instructions de l'application Arlo pour connecter votre caméra directement à un réseau Wi-Fi 2,4 GHz.

# <span id="page-27-0"></span>4. Utilisation de votre caméra Pro 4 Spotlight

Lorsque vous ouvrez l'application Arlo, la page Appareils affiche le flux de vos caméras.

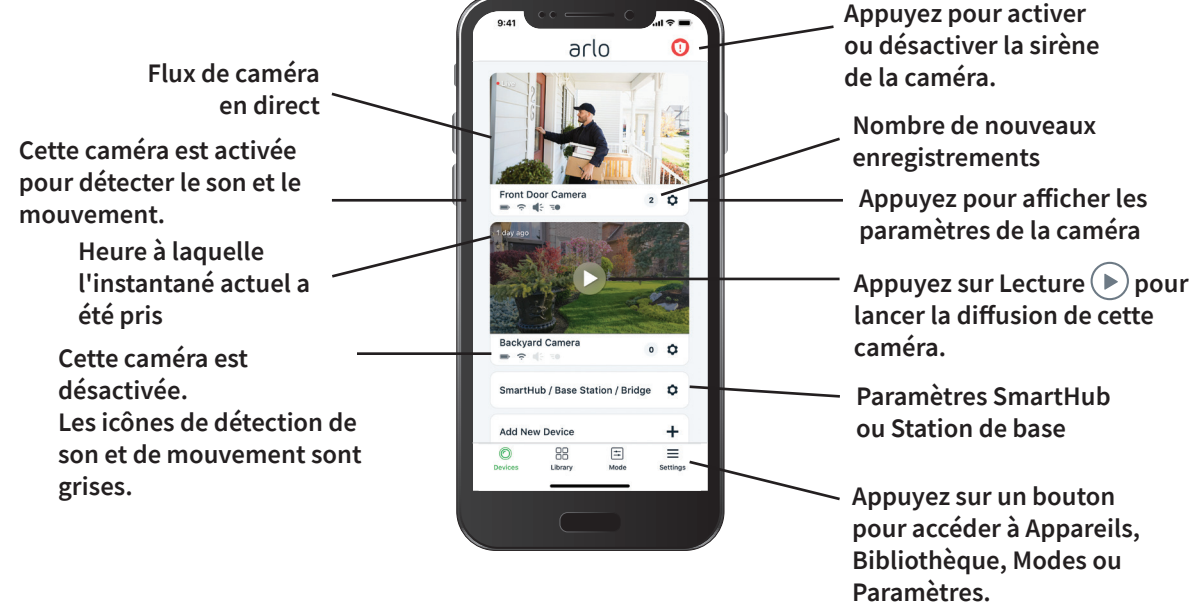

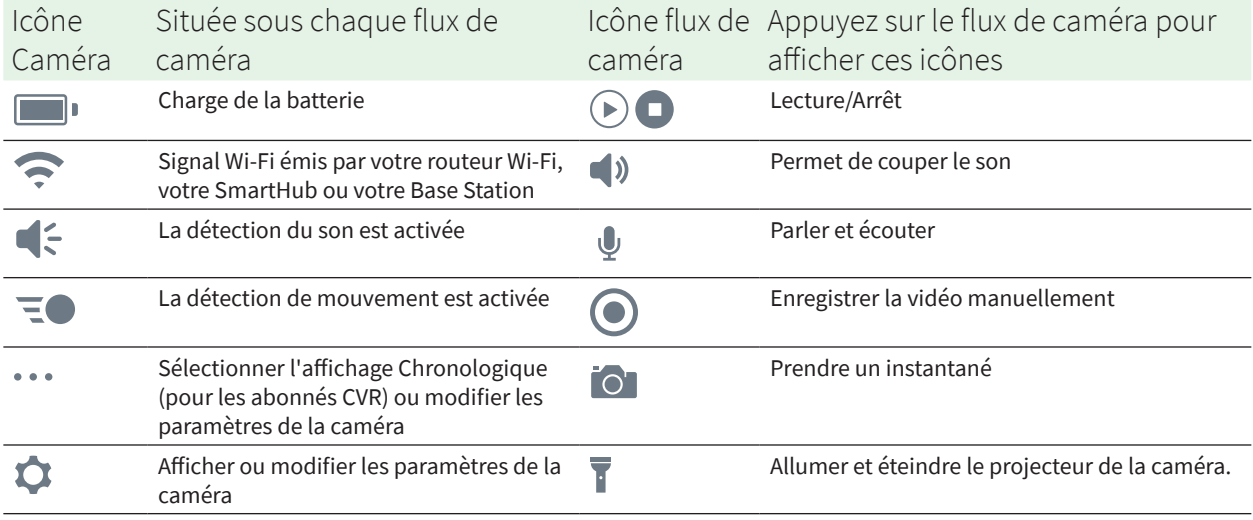

## <span id="page-28-0"></span>Allumer et éteindre manuellement le projecteur de la caméra

Vous pouvez utiliser le projecteur de votre caméra Pro 4 Spotlight la nuit pour une meilleure qualité vidéo. Lorsque votre caméra est activée et détecte un mouvement la nuit, le projecteur s'allume automatiquement. Vous pouvez également régler le comportement du projecteur et l'allumer ou l'éteindre.

- 1. Ouvrez l'application Arlo.
- 2. Appuyez sur le flux de caméra.
- 3. Appuyez sur **Projecteur** .
- 4. Pour régler la luminosité, appuyez de manière prolongée sur l'icône et réglez le curseur.
- 5. Pour désactiver le projecteur, appuyez sur **Projecteur** .

Pour plus d'informations sur la personnalisation des paramètres de projecteur, reportez-vous à la section *[Modifier les réglages de faible luminosité de votre caméra à la page 65](#page-64-0)*.

## Afficher les flux de votre caméra

- 1. Ouvrez l'application Arlo.
- 2. Appuyez sur **Lecture**  $(\triangleright)$  sur le flux de caméra. Les mises à jour du flux de caméra et les icônes de flux de caméra s'affichent.
- 3. Pour arrêter l'affichage et l'écoute du flux en direct, appuyez sur **Arrêter** .

#### Effectuer un panoramique et un zoom sur votre flux vidéo

- 1. Ouvrez l'application Arlo.
- 2. Appuyez sur **Lecture**  $(\triangleright)$  sur le flux de caméra.

Sur un appareil mobile, utilisez le geste de pincement pour effectuer un zoom, puis touchez et faites glisser pour vous déplacer dans le cadre agrandi.

Sur un ordinateur, double-cliquez pour zoomer. Cliquez avec le bouton gauche de la souris, maintenez-le enfoncé et faites glisser pour vous déplacer autour du cadre agrandi.

Après un zoom avant, l'image s'arrête et se met en mémoire tampon pendant environ cinq secondes pour améliorer la qualité de la vidéo. Lorsque la mise en mémoire tampon s'arrête, votre vidéo agrandie est rendue en haute qualité.

#### <span id="page-29-0"></span>Diffusion en direct 2K locale à partir d'un SmartHub ou d'une station de base en option

Cette fonction est disponible si vous couplez votre caméra à un SmartHub ou une station de base Arlo en option (vendus séparément). Vous pouvez diffuser en direct en résolution 2K depuis votre caméra dans l'application Arlo sur un appareil mobile connecté au même réseau local que le SmartHub ou la station de base. Si vous avez activé la diffusion locale en direct 2K dans vos paramètres vidéo, appuyez sur **Lecture** (b) sur le flux de la caméra dans l'application Arlo.

Pour activer la diffusion en direct 2K locale :

- 1. Ouvrez l'application Arlo.
- 2. Appuyez sur **Paramètres > Mes appareils**.
- 3. Sélectionnez la caméra.
- 4. Appuyez sur **Paramètres vidéo**.
- 5. Appuyez sur **Diffusion locale 2K en direct** pour activer ou désactiver la diffusion en direct.

**Remarque :** si vous activez la diffusion locale 2K en direct, l'application Arlo désactive automatiquement le zoom et le suivi automatiques. L'inverse est vrai également. Si vous activez le zoom et le suivi automatiques, l'application Arlo désactive automatiquement la diffusion locale en direct 2K.

# Foresight

Lorsqu'elle est branchée à l'aide du câble de chargement magnétique intérieur ou extérieur, votre caméra enregistre en continu, mais supprime la vidéo au bout de trois secondes si aucun mouvement n'est détecté. Cette fonction se nomme Foresight : pour ne rien manquer, vos enregistrements vidéo déclenchés par un mouvement commencent avant qu'un mouvement ne se produise.

Pour enregistrer et visionner une vidéo avec Foresight :

- 1. Branchez votre caméra.
- 2. Assurez-vous que la caméra utilise un mode de détection de mouvement tel que Activé.

# <span id="page-30-0"></span>Enregistrer des clips à partir d'une vidéo en direct

- 1. Ouvrez l'application Arlo.
- 2. Appuyez sur l'image de flux de caméra.
- 3. Appuyez sur **Enregistrer p**our commencer l'enregistrement. Cette icône devient rouge pour indiquer que vous enregistrez le flux en direct.
- 4. Pour arrêter l'enregistrement, appuyez de nouveau sur **Enregistrer** .

**Remarque :** l'enregistrement manuel n'est pas possible lorsque vous utilisez la diffusion locale en direct.

# Prendre un instantané à partir d'une vidéo en direct

- 1. Ouvrez l'application Arlo.
- 2. Appuyez sur l'image de flux de caméra.
- 3. Appuyez sur **Instantané** <sup>O</sup>. L'instantané est enregistré dans votre bibliothèque.

## CVR avec un SmartHub ou une station de base Arlo en option

L'enregistrement vidéo continu (CVR) n'est disponible que si vous couplez votre caméra à un SmartHub ou une station de base Arlo en option (vendus séparément). L'enregistrement vidéo continu, ou CVR, est une fonction intelligente Arlo en option. Lorsque le CVR est activé sur votre caméra, vous pouvez enregistrer toute l'action 24 h/24 et 7 j/7. Le CVR capture tout ce qui se trouve en arrière-plan et vous pouvez revenir en arrière pour capturer tout ce que vous avez manqué.

Pour plus d'informations sur l'ajout d'un plan CVR à votre compte Arlo, rendez-vous sur *[https://kb.arlo.com/fr/1018425/Qu-est-ce-que-l-enregistrement-vid%C3%A9o-continu-CVR-et](https://kb.arlo.com/fr/1018425/Qu-est-ce-que-l-enregistrement-vid%C3%A9o-continu-CVR-et-comment-puis-je-en-profiter)[comment-puis-je-en-profiter](https://kb.arlo.com/fr/1018425/Qu-est-ce-que-l-enregistrement-vid%C3%A9o-continu-CVR-et-comment-puis-je-en-profiter)*.

#### Personnaliser votre image de flux de caméra

Si vous utilisez plusieurs caméras, vous pouvez modifier l'ordre d'affichage des flux de caméra sur la page Appareils. Vous pouvez également zoomer ou faire pivoter l'image de flux de la caméra sur 180 degrés.

#### <span id="page-31-0"></span>Modifier l'ordre des caméras

- 1. Ouvrez l'application Arlo.
- 2. Appuyez sur **Paramètres**.
- 3. Sous SYSTÈME, appuyez sur **Ordre des appareils** .
- 4. Si vous utilisez un smartphone ou une tablette, appuyez sur **Modifier** en haut de la page. Une icône de liste s'affiche.
- 5. Appuyez sur l'icône de liste et maintenez-la enfoncée, puis faites glisser chaque appareil vers la position correcte dans la liste.
- 6. Appuyez sur **Enregistrer**.
- Faire pivoter une image de flux de caméra de 180 degrés
- 1. Ouvrez l'application Arlo.
- 2. Appuyez sur **Paramètres > Mes appareils**.
- 3. Sélectionnez la caméra.
- 4. Appuyez sur **Paramètres vidéo**.
- 5. Faire pivoter l'image.

Si vous utilisez un appareil iOS, appuyez sur **Faire pivoter l'image sur 180°**.

Si vous utilisez un appareil Android, mettez le curseur en position DÉSACTIVÉ, puis faites pivoter l'image.

# Zones d'activité de détection de mouvement

Vous pouvez désigner des zones du le champ de la caméra où vous souhaitez que cette dernière détecte et enregistre le mouvement.

#### Ajouter une zone d'activité

- 1. Ouvrez l'application Arlo.
- 2. Appuyez sur **Paramètres > Mes appareils**.
- 3. Sélectionnez la caméra.
- 4. Sous VIDÉO, appuyez sur **Zones d'activité**.
- 5. Appuyez sur **+**.

Une zone d'activité s'affiche dans l'image de flux de caméra.

- 6. Déplacez la zone vers la position souhaitée dans l'image de flux de caméra.
- 7. Pour repositionner la zone, appuyez de manière prolongée sur la zone et déplacez-la.
- 8. Pour personnaliser le nom de la zone, appuyez sur Modifier  $\mathscr P$  et saisissez un nom. Si vous utilisez un navigateur Web, cliquez sur **>** en regard du nom de la zone.
- 9. Appuyez sur **Enregistrer**.

#### Modifier une zone d'activité

- 1. Ouvrez l'application Arlo.
- 2. Appuyez sur **Paramètres > Mes appareils**.
- 3. Sélectionnez la caméra.
- 4. Sous VIDÉO, appuyez sur **Zones d'activité**.
- 5. Appuyez sur une zone pour la sélectionner.
- 6. Déplacez la zone vers la position souhaitée dans l'image de flux de caméra.
- 7. Pour repositionner la zone, appuyez de manière prolongée sur la zone et déplacez-la.
- 8. Pour personnaliser le nom de la zone, appuyez sur Modifier  $\mathscr P$  et saisissez un nom. Si vous utilisez un navigateur Web, cliquez sur **>** en regard du nom de la zone.
- 9. Appuyez sur **Enregistrer**.

#### Supprimer une zone d'activité

- 1. Ouvrez l'application Arlo.
- 2. Appuyez sur **Paramètres > Mes appareils**.
- 3. Sélectionnez la caméra.
- 4. Sous VIDÉO, appuyez sur **Zones d'activité**.
- 5. Appuyez sur une zone pour la sélectionner.
- 6. Supprimez l'appareil.

Sur un appareil iOS, faites glisser la zone de détection de mouvement vers la gauche et appuyez sur **Supprimer**.

Sur un appareil Android, faites glisser la zone de détection de mouvement vers la gauche.

#### <span id="page-33-0"></span>Audio bidirectionnel

La caméra comprend un microphone prenant en charge l'audio bidirectionnel.

- 1. Ouvrez l'application Arlo.
- 2. Appuyez sur l'image de flux de caméra.
- 3. Appuyez sur l'icône du microphone  $\overline{\Psi}$ .
- 4. La première fois que vous utilisez l'audio bidirectionnel, autorisez Arlo à utiliser le microphone de votre téléphone.
- 5. Appuyez sur le bouton du microphone. L'audio bidirectionnel est activé.

Un bouton **Appuyer pour couper le son** du microphone s'affiche sous le flux de la caméra. Ce bouton permet d'activer ou de désactiver le mode silencieux.

6. Pour désactiver la fonction audio bidirectionnelle, appuyez sur le **x** dans le coin supérieur gauche de la page.

## Allumer et éteindre manuellement l'alarme de la caméra

- 1. Ouvrez l'application Arlo.
- 2. Appuyez sur **Sirène** <sup>(1</sup>) en haut à droite.
- 3. Appuyez sur **Activer la sirène**. Si vous disposez de plusieurs caméras, vous êtes invité à en sélectionner une.
- 4. Faites glisser l'icône Sirène vers la droite. La sirène de la caméra se met en marche.
- 5. Pour désactiver la sirène, appuyez sur le curseur en haut de la page Appareils.

# <span id="page-34-0"></span>Afficher les enregistrements et les instantanés

Votre caméra sauvegarde les enregistrements et les clichés dans la bibliothèque. Vous pouvez utiliser le filtre et le calendrier pour rechercher et afficher des enregistrements spécifiques.

#### Accès aux enregistrements dans le Cloud

Votre caméra enregistre lorsqu'elle est en mode Armé et détecte le mouvement ou le son. Vos enregistrements Arlo sont envoyés sur votre compte Arlo dans le Cloud et stockés dans votre bibliothèque. Les enregistrements sont chiffrés avec votre nom d'utilisateur et votre mot de passe.

Vous pouvez accéder à vos enregistrements à partir de l'application Arlo sur votre appareil mobile ou en utilisant un navigateur Web pour accéder à *<https://my.arlo.com/#/login>*. Vous pouvez télécharger des enregistrements depuis le Cloud et les enregistrer.

#### Utiliser la bibliothèque

Vous pouvez utiliser la bibliothèque pour rechercher et afficher des enregistrements en fonction de la date.

- 1. Ouvrez l'application Arlo.
- 2. Appuyez sur **Bibliothèque**.

Un cercle vert indique le jour sélectionné. Un point vert sous la date signale chaque jour où un clip vidéo a été enregistré.

3. Appuyez sur une date en surbrillance. Les enregistrements de cette date s'affichent sous le calendrier.

#### Utiliser le filtre

Vous pouvez utiliser le filtre pour rechercher et afficher des enregistrements en fonction des critères que vous sélectionnez.

- 1. Ouvrez l'application Arlo.
- 2. Appuyez sur **Bibliothèque**.
- 3. Appuyez sur **Filtre** dans le coin supérieur gauche de la page.
- 4. Sélectionnez les critères de filtrage que vous souhaitez utiliser.
- 5. Appuyez sur **Terminé**.

#### <span id="page-35-0"></span>Désactiver le filtre

- 1. Ouvrez l'application Arlo.
- 2. Appuyez sur **Bibliothèque**.
- 3. Appuyez sur **Filtre** dans le coin supérieur gauche de la page.
- 4. Appuyez sur **Réinitialiser**.
- 5. Appuyez sur **Terminé**.

#### Télécharger des enregistrements

- 1. Ouvrez l'application Arlo.
- 2. Appuyez sur **Bibliothèque**.
- 3. Appuyez sur un enregistrement.
- 4. Appuyez sur **Télécharger**.
- 5. Appuyez sur **OK** pour confirmer.
- Définir un enregistrement comme favori
- 1. Ouvrez l'application Arlo.
- 2. Appuyez sur **Bibliothèque**.
- 3. Appuyez sur un enregistrement.
- 4. Appuyez sur **Favoris**.

#### Partager des enregistrements

- 1. Ouvrez l'application Arlo.
- 2. Appuyez sur **Bibliothèque**.
- 3. Appuyez sur un enregistrement.
- 4. Appuyez sur **Partager**.
- 5. Partagez le fichier.
### Faire don d'enregistrements à des fins de recherche

Vous pouvez donner des fichiers vidéo ou d'instantanés à Arlo pour aider la recherche et le développement des produits Arlo.

- 1. Ouvrez l'application Arlo.
- 2. Appuyez sur **Bibliothèque**.
- 3. Appuyez sur un enregistrement.
- 4. Appuyez sur **Faire un don**.
- 5. Appuyez sur **OK** pour confirmer.

#### Supprimer des enregistrements

- 1. Ouvrez l'application Arlo.
- 2. Appuyez sur **Bibliothèque**.
- 3. Appuyez sur un enregistrement.
- 4. Appuyez sur **Supprimer**.
- 5. Appuyez sur **OK** pour confirmer.

# 5. Modes, règles et alertes

Vous pouvez armer ou désarmer vos caméras et appareils Arlo. Lorsque votre caméra est armée, elle détecte les mouvements et les sons. Les modes et les règles vous permettent d'indiquer à votre système Arlo les actions à exécuter automatiquement dans différentes situations. Par exemple, vous pouvez configurer votre système Arlo pour qu'il enregistre une vidéo lorsqu'il détecte un mouvement et vous envoie une alerte par e-mail.

### Armer ou désarmer tous vos appareils Arlo

- 1. Ouvrez l'application Arlo.
- 2. Appuyez sur **Modes**.
- 3. Appuyez sur **Activer tous les appareils** ou **Désactiver tous les appareils**.

### Modes

Les modes Arlo vous permettent de contrôler la façon dont vos caméras réagissent aux mouvements ou aux sons. Par exemple, il peut être souhaitable d'activer un autre mode lorsque vous êtes en vacances. Les modes vous permettent d'indiquer à vos caméras Arlo comment réagir différemment à différents moments.

Vous pouvez créer vos propres modes, mais l'application Arlo propose les modes suivants :

- **Activé**. La détection est activée pour cette caméra.
- **Désactivé**. La détection est désactivée pour cette caméra.
- **Planning**. Gérer la détection en fonction d'un planning.
- **Géolocalisation**. Vous pouvez activer, désactiver ou reprendre un mode Planning lorsque vous arrivez dans un lieu donné ou le quittez en fonction de l'emplacement de votre appareil mobile.

Vous pouvez personnaliser les modes Activé et Planning et ajouter de nouveaux modes. Vous pouvez créer un mode dans lequel certaines caméras sont actives et d'autres non. Par exemple, lorsque vous dormez, vous pouvez activer votre caméra extérieure et désactiver votre caméra intérieure. Vous pouvez créer différents modes pour la même caméra, mais la caméra ne peut utiliser qu'un seul mode à la fois.

### Sélectionner un mode

Vous pouvez sélectionner un mode ou définir des modes à activer en fonction d'un planning.

- 1. Ouvrez l'application Arlo.
- 2. Appuyez sur **Mode**.
- 3. Sélectionnez votre caméra, votre SmartHub ou votre Base Station Arlo en option, si vous en utilisez un ou une. Une liste de modes s'affiche.
- 4. Appuyez sur un mode pour l'activer. Le mode que vous avez sélectionné s'active immédiatement. Le mode reste actif jusqu'à ce que vous le changiez.

## Désactiver les notifications

Désactiver les notifications neutralise temporairement les notifications envoyées à votre appareil mobile, tandis que les vidéos continuent à être enregistrées. Cela est idéal lors d'une fête, par exemple, lorsque vous n'avez pas besoin d'être averti que vos amis sont dans l'arrière-cour.

Vous pouvez désactiver le son des notifications depuis l'application Arlo. Si vous utilisez Arlo Smart, vous pouvez également Désactiver les notifications directement à partir des notifications push.

Pour désactiver les notifications :

- 1. Ouvrez l'application Arlo.
- 2. Appuyez sur **Paramètres > Désactiver les notifications**.
- 3. Sélectionnez la période de désactivation des notifications. Un message s'affiche pour confirmer que vous désactivez les notifications. L'état affiche la durée restante jusqu'à la reprise des notifications.

Pour réactiver les notifications

- 1. Ouvrez l'application Arlo.
- 2. Appuyez sur **Paramètres > Désactiver les notifications > Rétablir**. L'état de Désactiver les notifications passe à Désactivé.

## Règles pour les modes

Chaque mode utilise une ou plusieurs règles pour contrôler votre système Arlo. Vous pouvez définir ces options.

- **Appareil déclencheur**. L'appareil déclencheur est la caméra qui détecte le mouvement ou le son. Vous pouvez régler la sensibilité au mouvement et au son pour minimiser les fausses alarmes.
- **Appareil réactif**. L'appareil réactif réagit à la détection de mouvements ou de sons par l'appareil déclencheur. Vous souhaitez par exemple que la caméra de votre arrière-cour ou celle de votre allée déclenche l'enregistrement vidéo de votre caméra de porte. Vous décidez de l'action de chaque caméra lorsque des mouvements ou des sons sont détectés.
- **Notifications**. Lorsqu'un déclencheur est détecté, Arlo peut vous envoyer des notifications push, des alertes par e-mail ou les deux. Vous pouvez également envoyer des alertes par e-mail à vos amis, aux membres de votre famille, aux gardiens de vos animaux de compagnie ou à toute personne devant réagir lorsqu'une caméra est déclenchée.

## Modifier la sensibilité aux mouvements

Vous pouvez modifier une règle pour modifier le niveau de sensibilité aux mouvements de vos caméras.

- 1. Ouvrez l'application Arlo.
- 2. Appuyez sur **Mode**.
- 3. Appuyez sur le SmartHub.
- 4. Appuyez sur **Modifier** 2 en regard du mode.
- 5. Appuyez sur Modifier **e** en regard de la règle.
- 6. Dans la section S'il se passe ceci, appuyez sur **Modifier** 2 en regard de **Mouvement détecté**.
- 7. Déplacez le curseur pour régler le niveau de sensibilité de la détection de mouvement de cette caméra.

Si vous avez utilisé un appareil mobile pour spécifier les paramètres, vos paramètres sont enregistrés.

8. Si vous avez utilisé un navigateur pour spécifier les paramètres, cliquez sur **Enregistrer**.

### Arrêter automatiquement l'enregistrement lorsque le mouvement s'arrête

- 1. Ouvrez l'application Arlo.
- 2. Appuyez sur **Mode**.
- 3. Appuyez sur le SmartHub.
- 4. Appuyez sur **Modifier** 2 en regard du mode.
- 5. Dans la section Alors faire cela, appuyez sur **Modifier**  $\oslash$  en regard de Enregistrer une vidéo.
- 6. Sélectionnez **Enregistrer jusqu'à ce que l'activité s'arrête (jusqu'à 300 s)**.

### Contrôler si le projecteur s'allume lorsque du mouvement est détecté la nuit

À moins que vous n'ayez modifié ses paramètres, votre caméra allume automatiquement son projecteur lorsqu'elle détecte un mouvement la nuit. Votre caméra détecte les mouvements lorsqu'elle est en mode activé ou dans un autre mode utilisant une règle de détection des mouvements. Lorsque le projecteur s'allume la nuit, il permet à votre caméra d'enregistrer des vidéos en couleur.

**Remarque :** vous pouvez également activer et désactiver le projecteur à partir du flux de caméra. (Voir *[Allumer et éteindre manuellement le projecteur de la caméra à la page 29](#page-28-0)*.

Pour contrôler l'allumage du projecteur lorsque des mouvements sont détectés, vous pouvez modifier les paramètres de faible luminosité de votre caméra.

- 1. Ouvrez l'application Arlo.
- 2. Appuyez sur **Paramètres > Mes appareils**.
- 3. Appuyez sur la caméra.
- 4. Appuyez sur **Paramètres vidéo > Paramètres de faible luminosité**.
- 5. Appuyez sur **Projecteur** pour activer ou désactiver le paramètre.

## Modifier la sensibilité audio

- 1. Ouvrez l'application Arlo.
- 2. Appuyez sur **Mode**.
- 3. Sélectionnez votre caméra, votre SmartHub ou votre Base Station Arlo en option, si vous en utilisez un ou une.

Une liste de modes s'affiche.

- 4. Appuyez sur Modifier 2 en regard du mode.
- 5. Dans la section S'il se passe ceci, appuyez sur **Modifier** en regard de **Audio détecté**.
- 6. Déplacez le curseur jusqu'au niveau de détection sonore souhaité. Si vous avez utilisé un appareil mobile pour spécifier les paramètres, vos paramètres sont enregistrés.
- 7. Si vous avez utilisé un navigateur pour spécifier les paramètres, cliquez sur **Enregistrer**.

### <span id="page-41-0"></span>Utiliser une règle pour activer l'alarme de la caméra

- 1. Ouvrez l'application Arlo.
- 2. Appuyez sur **Mode**.
- 3. Choisissez votre caméra, votre SmartHub ou votre Base Station Arlo en option, si vous en utilisez un ou une. Une liste de modes s'affiche.
- 4. Appuyez sur Modifier 2 en regard du mode.
- 5. Appuyez sur Modifier **e** en regard de la règle.
- 6. Sous Puis procédez comme suit, appuyez sur **Activer la sirène**, puis sur **Modifier** . La page Paramètres de la sirène s'affiche.
- 7. Spécifiez la durée de la sirène et l'intensité de la sirène.

### Ajouter une règle avec un déclencheur de sirène de station de base en option

Si vous couplez votre caméra à une Base Station avec alarme Arlo en option VMB4000 ou VMB4500 (vendues séparément), vous pouvez créer une règle pour déclencher l'alarme de la Base Station. Pour l'alarme intégrée de votre caméra, consultez la section *[Utiliser une règle](#page-41-0)  [pour activer l'alarme de la caméra à la page 42](#page-41-0)*.

Pour ajouter une règle avec un déclencheur de sirène de station de base :

- 1. Ouvrez l'application Arlo.
- 2. Appuyez sur **Mode**.
- 3. Choisissez votre caméra, votre SmartHub ou votre Base Station Arlo en option, si vous en utilisez un ou une. Une liste de modes s'affiche.
- 4. Appuyez sur Modifier 2 en regard du mode.
- 5. Sous Règles, sélectionnez la caméra.
- 6. Cochez la case **Activer la sirène**.
- 7. Appuyez sur **Alarme sonore**.
- 8. Déplacez les curseurs jusqu'au niveau souhaité pour Durée de la sirène et Intensité de la sirène.
- 9. Appuyez sur Modifier **e** en regard de la règle.
- 10. Appuyez sur **Terminé**.

**Remarque :** cette règle ne devient active que lorsque vous activez le mode auquel vous avez ajouté le déclencheur de sirène.

### Gérer les alertes

Arlo peut envoyer des notifications à votre smartphone, vous envoyer des alertes par e-mail ou les deux. Pour recevoir des notifications Arlo sur votre téléphone, vous devez y installer l'application Arlo.

**Remarque :** si vous vous déconnectez de l'application Arlo sur votre smartphone ou appareil mobile, vous ne recevrez plus de notifications push.

- 1. Ouvrez l'application Arlo.
- 2. Appuyez sur **Mode**.
- 3. Sélectionnez votre caméra, votre SmartHub ou votre Base Station Arlo en option, si vous en utilisez un ou une. Une liste de modes s'affiche.
- 4. Appuyez sur **Modifier** 2 en regard du mode. **Remarque :** le mode Désactivé n'envoie pas d'alertes.
- 5. Dans la section Alerte, appuyez sur **Notification push** pour activer et désactiver les alertes pour votre appareil mobile.
- 6. Sous Alerte, appuyez sur **Alertes par e-mail** pour activer et désactiver les notifications par e-mail.
- 7. Pour spécifier une adresse e-mail, appuyez sur Modifier  $\mathscr P$  en regard de Alertes par e-mail et saisissez l'adresse e-mail.

Pour plus d'informations sur la détection d'alarme intelligente Arlo, reportez-vous à la section *[Détecter les alarmes audio avec votre caméra à la page 50](#page-49-0)*.

### <span id="page-43-0"></span>Programmer quand votre caméra est armée

Vous pouvez définir un planning pour activer et désactiver automatiquement les caméras. Les plannings sont reconduits chaque semaine. Par exemple, le planning du mardi se répète tous les mardis tant que le planning est activé.

Les plannings sont reconduits chaque semaine. Par exemple, le planning du mardi se répète tous les mardis tant que le planning est activé.

Pour planifier le moment où votre caméra réagit aux déclencheurs de mouvement ou audio :

- 1. Ouvrez l'application Arlo.
- 2. Appuyez sur **Mode**.
- 3. Sélectionnez votre caméra, votre SmartHub ou votre Base Station Arlo en option, si vous en utilisez un ou une.

Une liste de modes s'affiche.

- 4. Appuyez sur **Planning**  $\bigcup$ .
- 5. Appuyez sur Modifier 2 en regard de Planning.
- 6. Appuyez sur **+ Ajouter**.

7. Définissez les jours et les heures de votre nouveau planning.

**Remarque :** pour ajouter un planning de nuit, de 20 h à 6 h par exemple, vous devez ajouter deux plannings distincts. Ajoutez d'abord 20 h à 23 h 59, puis ajoutez de 00 h à 6 h.

8. Appuyez sur **Terminé**.

#### Modifier un planning

- 1. Ouvrez l'application Arlo.
- 2. Appuyez sur **Mode**.
- 3. Sélectionnez votre caméra, votre SmartHub ou votre Base Station Arlo en option, si vous en utilisez un ou une.

Une liste de modes s'affiche.

- 4. Appuyez sur **Planning**  $\bigcup$ .
- 5. Appuyez sur Modifier 2 en regard de Planning.
- 6. Appuyez sur une case verte.
- 7. Modifiez les heures de début et de fin et appuyez sur **Enregistrer**.

## <span id="page-44-0"></span>Configurer le système de géolocalisation d'Arlo

La géolocalisation ou geofencing consiste à créer une délimitation virtuelle autour d'un emplacement appelé « zone ». Vous pouvez utiliser la fonction de géolocalisation d'Arlo pour activer, désactiver ou reprendre les modes Planning lorsque votre appareil mobile est dans la zone ou hors de la zone. Pour configurer la géolocalisation, vous devez utiliser votre appareil mobile et autoriser l'application Arlo à utiliser votre position.

### Précision de la géolocalisation

Pour plus de précision, la géolocalisation utilise une combinaison de données GPS, de données cellulaires et de données Wi-Fi. L'environnement local affecte la géolocalisation :

• Dans les environnements urbains, où le réseau de tours cellulaires et de routeurs Wi-Fi est plus dense, la précision de la géolocalisation peut atteindre 100 à 200 m.

**Remarque :** si vous habitez dans une grande tour, la géolocalisation peut ne pas fonctionner de manière fiable en raison d'imprécisions du GPS. L'utilisation du paramètre Grand rayon peut vous aider.

• Dans les zones rurales, où les tours cellulaires et les routeurs Wifi sont rares, la précision de la géolocalisation s'exprime en plusieurs centaines de mètres.

Pour améliorer la précision de la géolocalisation, assurez-vous que votre appareil mobile répond aux conditions suivantes :

- Le Wi-Fi est activé.
- Les services GPS ou de localisation sont activés.

#### Préparer votre appareil mobile pour la géolocalisation

- 1. Activez les services GPS ou de localisation pour qu'Arlo puisse localiser votre appareil.
- 2. Activez le Wi-Fi.
- 3. Téléchargez l'application Arlo et connectez-vous à chaque appareil mobile que vous prévoyez d'activer pour la géolocalisation.

Pour que la géolocalisation Arlo fonctionne sur votre appareil, vous devez régler les paramètres de votre appareil mobile Android ou iOS comme suit :

#### Appareils Android

- Autorisation de localisation = Activé
- Services de localisation = Activé
- Économiseur de batterie = Désactivé
- Limite de données = Désactivé
- Mode avion = Désactivé

#### Appareils iOS (Apple)

- Partager ma localisation = Activé
- Services de localisation = Toujours
- Mode avion = Désactivé

#### Configurer la géolocalisation pour la première fois et configurer les modes

- 1. Ouvrez l'application Arlo.
- 2. Appuyez sur **Mode**.
- 3. Sélectionnez votre caméra, votre SmartHub ou votre Base Station Arlo en option, si vous en utilisez un ou une.

Une liste de modes s'affiche.

4. Appuyez sur **Géolocalisation** .

- 5. Autorisez l'application Arlo à utiliser la position de votre appareil mobile. La géolocalisation fonctionne uniquement si Arlo peut localiser votre appareil mobile. La page Adresse de localisation affiche votre adresse actuelle.
- 6. Pour modifier le paramètre de rayon, appuyez sur **Rayon** et sélectionnez une taille de rayon. Les tailles de rayon sont **Réduit**, **Moyen** et **Large** , respectivement environ 150 mètres, 250 mètres et 500 mètres.
- 7. Appuyez sur **Emplacement de l'appareil** et saisissez un nom pour votre emplacement.
- 8. Appuyez sur **Mode Absent** et sélectionnez un mode.

Votre caméra utilise le mode Absent lorsque votre appareil mobile se trouve en dehors du rayon de l'emplacement de votre caméra. La plupart des gens sélectionnent le mode Activé, Planning ou Personnalisé pour que la caméra détecte les mouvements lorsqu'ils sont partis.

9. Appuyez sur **Mode Domicile** et sélectionnez un mode.

Votre caméra utilise ce mode lorsque votre appareil mobile se trouve dans le rayon de l'emplacement de votre caméra. La plupart des gens sélectionnent Désactivé lorsqu'ils sont chez eux.

Si vous utilisez plusieurs appareils mobiles compatibles, vous serez peut-être invité à sélectionner un appareil Arlo auquel vous souhaitez vous connecter.

10. Pour sélectionner l'appareil mobile préféré, appuyez sur l'appareil, puis sur **Suivant**.

#### 11. Appuyez sur **Enregistrer**.

Pour recevoir des conseils de dépannage, consultez *[Dépanner le système de géolocalisation](#page-88-0)  [d'Arlo à la page 89](#page-88-0)*.

### Géolocalisation avec plusieurs appareils mobiles

La fonction de géolocalisation d'Arlo fonctionne avec plusieurs appareils mobiles.

Arlo utilise le principe « premier entré, dernier sorti » pour gérer les foyers où plusieurs personnes utilisent la géolocalisation. Si tout le monde quitte la maison avec son appareil mobile, cela déclenche l'état *Absent*. Puisque personne ne se trouve à l'intérieur de la zone de gardiennage virtuel, vos caméras sont activées. Lorsque la première personne rentre à la maison (première entrée), son appareil mobile se trouve désormais dans la zone de gardiennage virtuel, déclenchant l'état *Domicile* et vos caméras sont désactivées. Si une personne quitte le domicile, mais qu'une autre est toujours à la maison, les caméras restent désactivées à l'état *Domicile* jusqu'à ce que la dernière personne parte (dernière sortie).

Nous vous recommandons d'activer la géolocalisation uniquement pour l'appareil mobile que chaque personne porte sur elle tous les jours. Par exemple, si vous utilisez un smartphone et une tablette et que vous prenez votre téléphone lorsque vous quittez le domicile, définissez votre téléphone comme Appareil activé dans vos paramètres de géolocalisation.

Ne configurez pas votre tablette en tant qu'appareil activé, car le mode Absent ne serait pas activé si vous partiez en laissant votre tablette à la maison.

Le mode de géolocalisation ne passe de Domicile à Absent que lorsque tous les appareils mobiles activés se trouvent en dehors de l'emplacement de l'appareil dans vos paramètres de géolocalisation.

Pour vérifier quels appareils mobiles interviennent dans la géolocalisation, ouvrez l'application Arlo et vérifiez la page Appareils activés dans les paramètres de géolocalisation (sous le SmartHub dans la section Modes de l'application Arlo). Supprimez tous les appareils que vous ne souhaitez pas voir déclencher des changements de mode Domicile/Absent.

Assurez-vous que les conditions suivantes sont remplies :

- Vos appareils Arlo sont en ligne.
- La géolocalisation est activée.
- Les appareils mobiles de vos amis et de votre famille sont ajoutés à votre compte.

Pour plus d'informations sur l'activation ou la désactivation des appareils de vos amis, consultez la section suivante.

• (Obligatoire lorsque votre ami souhaite participer à la géolocalisation) Votre ami est connecté à l'application Arlo sur son appareil mobile et le GPS ou le service de localisation est activé sur l'appareil mobile de votre ami.

### Activer ou désactiver la géolocalisation pour les appareils mobiles de vos amis

- 1. Ouvrez l'application Arlo.
- 2. Appuyez sur **Mode**.
- 3. Sélectionnez votre caméra, votre SmartHub ou votre Base Station Arlo en option, si vous en utilisez un ou une.

Une liste de modes s'affiche.

- 4. Appuyez sur Modifier 2 en regard de Géolocalisation.
- 5. Appuyez sur **Appareils activés**. La liste des appareils mobiles s'affiche. Une marque apparaît en regard du nom de l'appareil lorsque la géolocalisation est activée.
- 6. Appuyez sur un ou plusieurs appareils mobiles. L'emplacement de l'appareil s'affiche comme Dans la zone, Hors de la zone ou Indisponible (en cas de problème de contact avec cet appareil).

7. Pour désactiver la géolocalisation, appuyez de nouveau sur l'appareil mobile. La marque disparaît lorsque la fonction de géolocalisation est désactivée.

Pour plus d'informations, voir *[Configurer le système de géolocalisation d'Arlo à la page 45](#page-44-0)*.

### Modes personnalisés

Vous pouvez ajouter des modes en plus de ceux fournis avec l'application Arlo et leur attribuer des noms personnalisés, comme par exemple En vacances. Vous pouvez créer une règle pour chaque mode.

Vous pouvez créer plusieurs règles dans le même mode pour que chaque caméra effectue des actions différentes et envoie des alertes différentes. Vous pouvez également utiliser le mode Planning pour activer les modes automatiquement à différentes heures du jour ou de la semaine. (Voir *[Programmer quand votre caméra est armée à la page 44](#page-43-0)*.)

#### Ajouter un mode

- 1. Ouvrez l'application Arlo.
- 2. Appuyez sur **Mode**.
- 3. Sélectionnez votre caméra, votre SmartHub ou votre Base Station Arlo en option, si vous en utilisez un ou une. Une liste de modes s'affiche.
- 4. Appuyez sur **Ajouter un mode**.
- 5. Saisissez le nom du mode et appuyez sur **Suivant**.
- 6. Sélectionnez l'appareil déclencheur et appuyez sur **Suivant**. Il s'agit de la caméra qui détecte les mouvements et/ou le son.
- 7. Entrez les paramètres du dispositif de déclenchement pour les sections **Mouvement détecté** et **Du son est détecté**, puis appuyez sur **Suivant**.
- 8. Utilisez le curseur pour définir la sensibilité au mouvement de l'appareil déclencheur et appuyez sur **Suivant**. Des paramètres de sensibilité aux mouvements plus élevés déclenchent généralement plus fréquemment la capture de vidéo par la caméra.
- 9. Définissez la sensibilité audio de l'appareil déclencheur et appuyez sur **Suivant**.

10. Sélectionnez un appareil réactif et appuyez sur **Suivant**.

Il s'agit de l'appareil Arlo qui effectue une action lorsque l'appareil déclencheur détecte un mouvement ou un son. Vous pouvez sélectionner le même appareil Arlo que vous utilisez comme déclencheur ou un autre appareil Arlo.

11. Sélectionnez une action et appuyez sur **Suivant**.

Vous pouvez sélectionner **Enregistrer une vidéo**, **ACTIVER l'alarme** ou **Ne rien faire**.

Si vous utilisez un navigateur Web sur votre ordinateur, vous pouvez également spécifier le paramètre de durée d'enregistrement.

- 12. Sélectionnez les notifications que Arlo doit envoyer en cas de détection de mouvement ou de son, puis appuyez sur **Suivant**.
- 13. Vérifiez vos paramètres et appuyez sur **Enregistrer**.

### <span id="page-49-0"></span>Détecter les alarmes audio avec votre caméra

Pour utiliser la Détection des alarmes, vous devez disposer d'un abonnement Arlo Smart. Pour plus d'informations sur Arlo Smart, consultez *[Quels sont les abonnements proposés par](https://kb.arlo.com/88/What-are-the-available-Arlo-subscription-plans-and-how-much-cloud-recording-is-available)  [Arlo et quel espace est alloué sur le Cloud pour les enregistrements ?](https://kb.arlo.com/88/What-are-the-available-Arlo-subscription-plans-and-how-much-cloud-recording-is-available)*

La fonction de détection intelligente des alarmes Arlo avertit votre application Arlo lorsque votre caméra détecte la désactivation d'une alarme de fumée ou de monoxyde de carbone (CO). Votre caméra enregistre jusqu'à ce que l'activité s'arrête ou pendant la durée spécifiée (jusqu'à un maximum de 300 secondes).

#### Alarmes compatibles

Nous vous recommandons de tester la compatibilité de votre alarme avec la fonction de détection des alarmes. La fonction de détection des alarmes reconnaît les alarmes suivantes :

- Détecteurs de fumée avec alarmes T3 standard (trois bips intermittents, suivis d'une période de silence).
- Détecteurs de monoxyde de carbone (CO) avec alarmes T4 standard (quatre bips intermittents, suivis d'une période de silence).

La fonction de détection d'alarme ne détecte pas les alarmes présentant d'autres modèles.

Les détecteurs de fumée plus récents ont tendance à émettre une alarme T3 (trois bips intermittents suivis d'une période de silence) et les détecteurs de monoxyde de carbone émettent une alarme T4 (quatre bips intermittents suivis d'une période de silence).

Voici quelques exemples de modèles de détecteurs qui émettent des signaux T3 et T4 compatibles :

- Kidde i9050
- USI5304
- First Alert 0827
- First Alert P1210
- First Alert SCO5

Pour déterminer le modèle d'alarme de votre détecteur, reportez-vous aux instructions fournies avec votre détecteur ou recherchez en ligne des informations sur le produit.

#### Préparer un emplacement pour tester la compatibilité de votre alarme

Nous vous recommandons de tester votre alarme pour savoir si elle est compatible avec la fonction de détection des alarmes Arlo. Avant de commencer un test, assurez-vous que :

- Vos détecteurs de fumée et de monoxyde de carbone peuvent émettre une série de sons T3 ou T4 continue de 30 secondes pendant le test. Si vous n'êtes pas sûr que le bouton de test de votre alarme puisse le faire, consultez les instructions fournies avec votre alarme ou recherchez en ligne des informations sur le produit.
- L'emplacement de l'alarme ne génère pas d'échos et n'a pas de sons plus forts que l'alarme.
- Il n'y a pas de mouvement dans le champ de vision de votre caméra pendant que vous effectuez le test d'alarme. Si la caméra détecte un mouvement pendant le test, la détection de l'alarme par la caméra peut être incertaine.

#### Tester la compatibilité de votre alarme avec la détection d'alarme

- 1. Pendant le test, placez votre caméra à moins de deux mètres de votre alarme. Après un test de compatibilité réussi, vous pouvez déplacer votre caméra vers un autre emplacement et tester la plage de détection des alarmes.
- 2. Ouvrez l'application Arlo.
- 3. Assurez-vous que votre caméra est en mode Activé ou dans un autre mode permettant de détecter le son et les mouvements.
- 4. Appuyez sur **Paramètres > Notifications intelligentes**.
- 5. Sélectionnez une caméra.
- 6. Dans la section Alertes audio, sélectionnez **Alarme de fumée/CO** et assurez-vous que l'option **Tous les autres sons** est désactivée.

Modes, règles et alertes 51

- 7. Fermez l'application Arlo, mais ne vous déconnectez pas.
- 8. Utilisez le bouton de test de votre détecteur de fumée ou de monoxyde de carbone pour activer l'alarme pendant 30 secondes.

Les alarmes compatibles retentissent en continu pendant 20 secondes selon l'un des modèles suivants :

- Les détecteurs de fumée avec alarmes T3 standard émettent trois bips intermittents, suivis d'une période de silence.
- Les détecteurs de monoxyde de carbone (CO) avec alarmes T4 standard émettent quatre bips intermittents, suivis d'une période de silence.

#### Résultats du test de détection d'alarme

Les sections suivantes expliquent les résultats du test.

#### La détection d'alarme fonctionne

Vous avez reçu une notification push d'alerte audio de l'application Arlo sur votre appareil mobile et un clip vidéo intitulé *Alarme de fumée/CO ?* est enregistré dans votre bibliothèque Arlo. Cela signifie que votre caméra est à portée de votre alarme et que votre alarme est compatible avec la fonction de détection d'alarme.

**Remarque :** les caméras Arlo utilisent la batterie à chaque enregistrement. Il est donc important que vous soyez informé lorsque les options d'alerte audio sont activées. Vous pouvez acheter des batteries de rechange et la station de charge double batterie Arlo, vendue séparément, si vous le souhaitez.

#### Arlo a enregistré une vidéo mais ne vous en a pas averti

Si vous ne recevez pas de notification push d'alerte audio, mais qu'un clip vidéo intitulé *Audio* est enregistré dans votre bibliothèque Arlo, votre caméra se trouve à portée de votre détecteur de fumée ou de CO, mais elle ne reconnaît pas le modèle sonore comme une alarme de fumée ou de CO.

Vous ne serez peut-être pas averti pour les raisons suivantes :

- Votre détecteur de fumée ou de CO n'a pas émis de séquence d'alarme T3 ou T4 continue.
- Il y a trop de bruit de fond ou d'écho à l'endroit où se trouve votre caméra.
- Votre alarme n'est pas compatible avec la fonction de détection d'alarme.

Nous vous recommandons d'effectuer à nouveau le test pour confirmer les résultats.

#### Arlo ne vous a pas informé et n'a pas enregistré de vidéo

La caméra est trop éloignée de l'alarme pour la détecter. Rapprochez votre caméra Arlo de votre alarme et effectuez à nouveau le test.

#### Tester la plage de détection d'alarme

Après un test de compatibilité réussi, nous vous recommandons de tester la plage de détection d'alarme lorsque vous changez votre caméra d'emplacement.

- 1. Placez votre caméra Pro 4 Spotlight à l'emplacement souhaité.
- 2. Ouvrez l'application Arlo.
- 3. Assurez-vous que votre caméra est en mode Activé ou dans un autre mode permettant de détecter le son et les mouvements.
- 4. Assurez-vous que vous avez sélectionné **Alarme de fumée/CO** dans le paramètre Alertes audio de votre caméra et que **Tous les autres sons** est désactivé.
- 5. Fermez l'application Arlo, mais ne vous déconnectez pas.
- 6. Utilisez le bouton de test de votre détecteur de fumée ou de monoxyde de carbone pour activer l'alarme pendant 30 secondes.
- 7. Après un test réussi, orientez la caméra vers la zone d'intérêt la plus élevée pour pouvoir visionner les vidéos pertinentes lorsque vous recevez une notification.

#### <span id="page-52-0"></span>Désactiver la détection audio

La détection audio doit être activée si vous utilisez des alertes audio pour que votre caméra se réveille lorsqu'un son est émis. Pour désactiver la détection audio, vous devez d'abord désactiver les Alertes audio.

- 1. Ouvrez l'application Arlo.
- 2. Appuyez sur **Paramètres > Notifications intelligentes**.
- 3. Sélectionnez une caméra.
- 4. Dans la section Alertes audio , désélectionnez le curseur en regard de **Alarme de fumée/ CO** et **Tous les autres sons**.
- 5. Revenez aux paramètres.
- 6. Appuyez sur **Notifications intelligentes**, puis désélectionnez le curseur en regard de **Détecte le son**.

Modes, règles et alertes 53

### Désactiver les notifications push après avoir utilisé la détection audio

Les notifications push doivent être activées lorsque vous utilisez la détection audio intelligente Arlo. Après avoir désactivé la détection audio et les alertes audio, vous pouvez modifier les règles pour désactiver les notifications push. (Voir *[Désactiver la détection audio à](#page-52-0)  [la page 53](#page-52-0)*.)

Pour désactiver les notifications push :

- 1. Ouvrez l'application Arlo.
- 2. Appuyez sur **Mode**.
- 3. Sélectionnez votre caméra, votre SmartHub ou votre Base Station Arlo en option, si vous en utilisez un ou une.

Une liste de modes s'affiche.

- 4. Appuyez sur **Modifier**  $\oslash$  en regard du mode.
- 5. Appuyez sur Modifier 2 en regard de la règle.
- 6. Appuyez sur **Notifications push** pour les activer ou les désactiver.

# 6. Modifier vos paramètres

Une fois que vous avez configuré votre compte Arlo, vous pouvez y accéder à l'aide de l'application Arlo sur un smartphone ou une tablette, ou depuis le navigateur Web d'un ordinateur. Si vous utilisez un ordinateur, saisissez *<https://my.arlo.com/#/login>* dans la barre d'adresse du navigateur.

### Vérification en deux étapes

La vérification en deux étapes vous aide à protéger votre compte en ajoutant une étape de sécurité lorsque vous vous connectez à votre compte Arlo. Arlo vérifie votre identité à chaque fois que vous vous connectez avec un nouvel appareil. Vous pouvez utiliser jusqu'à cinq méthodes de vérification en deux étapes différentes, en plus de l'adresse e-mail associée à votre compte Arlo.

**Remarque :** si vous êtes un Ami sur le compte Arlo de quelqu'un et que le propriétaire du compte configure la vérification en deux étapes, vous n'avez pas besoin d'utiliser la vérification en deux étapes pour vous connecter. De même, si vous configurez la vérification en deux étapes en tant qu'Ami sur un compte Arlo, le propriétaire du compte n'est pas affecté.

Pour vous connecter avec une vérification en deux étapes, vous devez d'abord saisir votre adresse e-mail et votre mot de passe. Vous devez ensuite authentifier votre identité à l'aide d'un code de sécurité (fourni par SMS ou e-mail) ou d'une confirmation provenant d'un appareil déjà approuvé. Le fait de demander deux informations permet d'éviter toute connexion indésirable, même si quelqu'un possède le mot de passe de votre compte Arlo.

- **Notification push**. Lorsqu'un utilisateur tente de se connecter à votre compte Arlo sur un nouvel appareil, Arlo envoie une notification push à un appareil iOS ou Android précédemment approuvé (et actuellement connecté). Appuyez sur la notification push sur l'appareil approuvé pour accepter ou refuser la connexion.
- **Message SMS**. Lorsqu'un utilisateur tente de se connecter à votre compte Arlo, Arlo envoie un SMS au numéro de téléphone que vous avez vérifié pour une vérification en deux étapes. Saisissez le code de sécurité du message texte pour terminer la connexion.
- **E-mail**. Si vous ne pouvez pas accéder à un appareil approuvé avec des notifications push ou si vous ne pouvez pas recevoir de SMS, vous pouvez demander l'envoi d'un code de sécurité à l'e-mail associé à votre compte Arlo.

### Configurer la vérification en deux étapes

- 1. Ouvrez l'application Arlo.
- 2. Appuyez sur **Paramètres**.
- 3. Dans la section COMPTE, sélectionnez **Profil > Paramètres de connexion > Vérification en deux étapes**.
- 4. Appuyez sur le commutateur en regard de **Activer**.
- 5. Sélectionnez votre méthode de vérification.

**Remarque :** l'adresse e-mail de votre compte Arlo est une option de sauvegarde automatique.

6. Suivez les instructions de l'application pour terminer la configuration de votre vérification en deux étapes.

#### Ajouter un numéro de téléphone ou un appareil à la vérification en deux étapes

- 1. Ouvrez l'application Arlo.
- 2. Appuyez sur **Paramètres**.
- 3. Dans la section COMPTE, sélectionnez **Profil > Paramètres de connexion > Vérification en deux étapes**.
- 4. Pour ajouter un numéro de téléphone, appuyez sur **Ajouter la vérification par SMS** et saisissez le numéro de téléphone.
- 5. Pour ajouter un appareil de confiance, appuyez sur **Ajouter un appareil de confiance**.

#### Supprimer un numéro de téléphone ou un appareil de la vérification en deux étapes

- 1. Ouvrez l'application Arlo.
- 2. Appuyez sur **Paramètres**.
- 3. Dans la section COMPTE, sélectionnez **Profil > Paramètres de connexion > Vérification en deux étapes**.
- 4. Appuyez sur l'icône Corbeille en regard d'un numéro de téléphone ou d'un appareil approuvé.

## Utiliser l'authentification faciale ou par empreinte digitale

Vous pouvez utiliser Touch ID® ou Face ID® avec un appareil Apple compatible. Avec un appareil Android compatible, vous pouvez utiliser l'authentification par empreinte digitale.

Votre appareil doit répondre à la configuration minimale suivante :

- Appareils Apple :
	- IOS version 10.3 ou ultérieure
	- Un appareil compatible Touch ID (iPhone 5s, iPad Air 2 ou plus récent)
	- Un appareil compatible avec Face ID (iPhone X, iPad Pro 2018 ou version ultérieure)
- Appareils Android :

Android OS version 6.0 ou ultérieure

Appareil Android compatible avec authentification par empreinte digitale

#### Activer et désactiver l'authentification par empreinte digitale pour l'application Arlo

- 1. Activer l'authentification par empreinte digitale sur votre iPhone ou appareil Android.
- 2. Ouvrez l'application Arlo.
- 3. Appuyez sur **Paramètres**.
- 4. Dans la section COMPTE , sélectionnez **Profil > Paramètres de connexion**.
- 5. Faites glisser le bouton de sélection de l'empreinte digitale ou Touch ID vers la droite (activé) ou vers la gauche (désactivé).

Activer et désactiver l'authentification faciale pour l'application Arlo

- 1. Activer l'authentification par Face ID sur votre iPhone.
- 2. Ouvrez l'application Arlo.
- 3. Appuyez sur **Paramètres**.
- 4. Dans la section COMPTE , sélectionnez **Profil > Paramètres de connexion**.
- 5. Faites glisser le bouton de sélection Face ID vers la droite (activé) ou vers la gauche (désactivé).

### Personnaliser votre profil

Vous pouvez saisir votre nom, ajouter une photo de profil et une adresse personnelle, et vous inscrire ou refuser les actualités et les mises à jour d'assistance Arlo.

### Ajouter une photo de profil

- 1. Ouvrez l'application Arlo.
- 2. Appuyez sur **Paramètres**.
- 3. Dans la section COMPTE, sélectionnez **Profil > Modifier le profil**.
- 4. Appuyez sur l'image de profil en haut de la page.
- 5. Sélectionnez **Prendre une photo** ou **Choisir dans la bibliothèque**.

**Remarque :** si vous avez déjà une photo de profil, vous pouvez également sélectionner **Supprimer la photo actuelle**.

- 6. Téléchargez votre photo de profil préférée.
- 7. Appuyez sur **Enregistrer** en bas de la page.

#### Modifier les paramètres du profil

Vous pouvez saisir votre nom, ajouter une photo de profil et une adresse personnelle, et vous inscrire ou refuser les actualités et les mises à jour d'assistance Arlo.

- 1. Ouvrez l'application Arlo.
- 2. Appuyez sur **Paramètres**.
- 3. Dans la section COMPTE, sélectionnez **Profil > Modifier le profil**.
- 4. Saisissez vos paramètres de profil.
- 5. Appuyez sur **Enregistrer** en bas de la page.

### Modifier votre mot de passe Arlo

Vous pouvez modifier votre mot de passe dans l'application Arlo ou en vous connectant à *[my.arlo.com](https://my.arlo.com/#/login)*.

- 1. Ouvrez l'application Arlo.
- 2. Appuyez sur **Paramètres**.
- 3. Dans la section COMPTE , sélectionnez **Profil > Paramètres de connexion**.
- 4. Saisissez votre ancien mot de passe.
- 5. Saisissez un nouveau mot de passe, puis confirmez-le.
- 6. Appuyez sur **Modifier le mot de passe**. Votre nouveau mot de passe est enregistré.

### Réinitialiser un mot de passe oublié

Si vous avez oublié votre mot de passe Arlo, vous pouvez le réinitialiser à l'aide d'une adresse e-mail vérifiée.

- 1. Ouvrez l'application Arlo.
- 2. Appuyez sur **Mot de passe oublié ?**
- 3. Saisissez votre adresse e-mail.
- 4. Appuyez sur **Envoyer un e-mail**. Un e-mail est envoyé depuis alerts@arlo.com à votre adresse e-mail vérifiée.
- 5. Appuyez sur le lien fourni dans cet e-mail.
- 6. Saisissez un nouveau mot de passe.
- 7. Appuyez sur **Envoyer**. Votre mot de passe est réinitialisé.

### Accorder l'accès à des amis

Vous pouvez ajouter des amis à votre compte Arlo. Vos amis peuvent visionner des flux en direct depuis vos caméras, enregistrer des clips vidéo, afficher, partager, marquer comme favoris et supprimer des clips de votre bibliothèque, et prendre des instantanés. Vos amis ont un accès limité à certains paramètres et fonctionnalités de votre compte Arlo. Vous pouvez sélectionner les caméras que vos amis peuvent voir et les droits d'administration dont ils disposent.

Les amis sans droits d'accès peuvent :

- Lire et afficher le contenu de la bibliothèque.
- Visionner des vidéos en direct.
- Effectuer un zoom dans le clip vidéo et le déplacer.
- Contrôler la luminosité.
- Accéder à l'affichage plein écran.

Les amis disposant de droits d'accès peuvent également :

- Lire et mettre en pause la vidéo.
- Enregistrer des séquences vidéo.
- Couper le son du haut-parleur.
- Accéder aux modes et les changer.
- Afficher les états de détection de mouvement.
- Enregistrer manuellement.
- Prendre des instantanés.
- Partager, télécharger, supprimer des séquences vidéo et les marquer comme favorites.
- Utiliser le microphone d'une caméra.

#### Ajouter un ami

- 1. Ouvrez l'application Arlo.
- 2. Appuyez sur **Paramètres**.
- 3. Dans la section COMPTE, appuyez sur **Accorder l'accès**.
- 4. Appuyez sur **Ajouter** ou **+**.
- 5. Saisissez le prénom, le nom et l'adresse e-mail de votre ami.
- 6. Appuyez sur les appareils Arlo auxquels vous souhaitez que votre ami accède.
- 7. Pour accorder des droits d'accès à votre ami, appuyez sur **Autoriser les droits d'accès**. La sélection de **Autoriser les droits d'accès** permet à cet ami de modifier les paramètres de votre compte et de votre caméra.
- 8. Appuyez sur **Envoyer une invitation**.

Un e-mail est envoyé pour inviter votre ami à créer un compte Arlo. Le nom de cet ami est affiché avec l'état En attente. Lorsque l'ami accepte votre invitation, le statut passe à Accepté.

#### Modifier les privilèges d'accès d'un ami

- 1. Ouvrez l'application Arlo.
- 2. Appuyez sur **Paramètres**.
- 3. Dans la section COMPTE, appuyez sur **Accorder l'accès**. Une liste de vos amis s'affiche avec l'état de leurs comptes.
- 4. Appuyez sur l'ami, puis sur Modifier  $\mathscr{D}$ .
- 5. Appuyez sur les caméras pour les sélectionner ou les désélectionner.
- 6. Appuyez sur **Autoriser les droits d'accès**. La sélection de **Autoriser les droits d'accès** permet à cet ami de modifier les paramètres de votre compte et de votre caméra.
- 7. Appuyez sur **Terminé**.

#### Supprimer un ami

- 1. Ouvrez l'application Arlo.
- 2. Appuyez sur **Paramètres**.
- 3. Dans la section COMPTE, appuyez sur **Accorder l'accès**.
- 4. Sélectionnez l'ami, puis appuyez sur Modifier  $\mathscr{D}$ .
- 5. Appuyez sur **Supprimer l'ami**.
- 6. Appuyez sur **Oui**.

### Modifier le fuseau horaire

- 1. Ouvrez l'application Arlo.
- 2. Appuyez sur **Paramètres > Mes appareils**.
- 3. Appuyez sur la caméra.
- 4. Appuyez sur **Fuseau horaire**.
- 5. Sélectionnez un fuseau horaire. Si vous utilisez un appareil mobile, vos paramètres sont enregistrés.
- 6. Si vous utilisez un ordinateur, cliquez sur **Enregistrer**.

### Paramètres de la caméra

Vous pouvez afficher ou modifier les paramètres de chaque caméra à l'aide de l'une des méthodes suivantes :

- Appuyez sur **Paramètres > Mes appareils** et sélectionnez la caméra
- Appuyez sur l'icône Menu **...** ou sur l'icône Paramètres de l'appareil  $\bullet$  sous le flux de la caméra.

### Modifier le nom de la caméra

- 1. Ouvrez l'application Arlo.
- 2. Appuyez sur **Paramètres > Mes appareils**.
- 3. Appuyez sur la caméra.
- 4. Appuyez sur Modifier 2 en regard du nom de la caméra.
- 5. Saisissez un nouveau nom qui vous rappelle l'emplacement de la caméra, par exemple Garage ou Porte devant. Le nom des caméras est limité à 32 caractères.
- 6. Appuyez sur **Enregistrer**.

### Éteindre le voyant de la caméra

Le voyant de la caméra peut avoir des couleurs différentes. (Voir *[Contrôler le voyant LED à la](#page-9-0)  [page 10](#page-9-0)*.) Vous pouvez éteindre ce voyant.

- 1. Ouvrez l'application Arlo.
- 2. Appuyez sur **Paramètres > Mes appareils**.
- 3. Appuyez sur la caméra.
- 4. Appuyez sur **Camera LED** (Voyant de la caméra).
- 5. Appuyez sur **Indicateur de charge complète de la batterie** pour éteindre et allumer le voyant.

Si vous utilisez un appareil mobile, vos paramètres sont enregistrés.

6. Si vous utilisez un ordinateur, cliquez sur **Enregistrer**.

### Paramètres vidéo

### Activer ou désactiver la fonction HDR automatique

La plage dynamique élevée, également appelée HDR, est une méthode logicielle de réglage des images vidéo ou des photos à contraste élevé qui incluent des zones de lumière vive et d'ombre profonde. Sans HDR, dans certaines images, les zones claires peuvent apparaître surexposées et les zones sombres risquent d'apparaître en noir sans détail. La fonction HDR permet de voir les détails dans les zones claires et les ombres.

Votre caméra est dotée d'une fonction HDR automatique, activée par défaut. Lorsque votre caméra détecte une image qui bénéficierait de la fonction HDR, il l'applique automatiquement, sauf si vous utilisez l'application Arlo pour désactiver la fonction HDR automatique.

Pour modifier le réglage HDR automatique :

- 1. Ouvrez l'application Arlo.
- 2. Appuyez sur **Paramètres > Mes appareils**.
- 3. Appuyez sur la caméra.
- 4. Appuyez sur **Paramètres vidéo**.
- 5. Touchez **HDR automatique**.

Si vous utilisez un appareil Android, appuyez sur le curseur.

#### Zoom et suivi automatiques

Pour utiliser le zoom et le suivi automatiques et la diffusion locale en direct, votre caméra Pro 4 Spotlight doit être couplée à un SmartHub Arlo ou à une station de base en option (VMB5000, VMB4540, VMB4500 ou VMB4000, vendus séparément).

La détection de mouvements par la caméra déclenche un enregistrement sur le Cloud. Lorsque le zoom et le suivi automatiques sont activés, votre caméra effectue un zoom avant sur l'objet et suit son mouvement lorsque le mouvement se trouve dans son champ de vision.

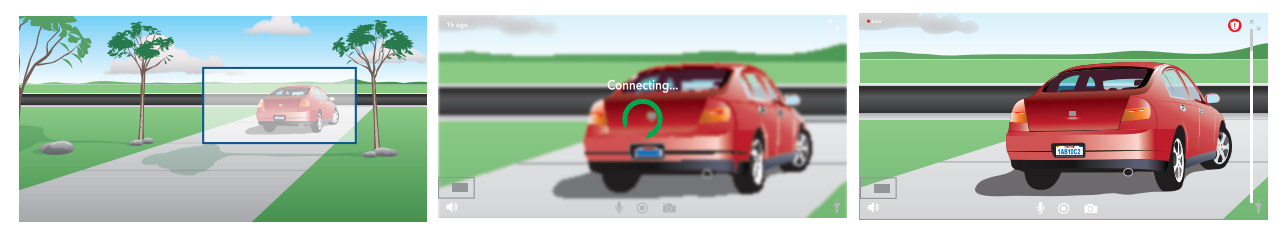

Si vous visionnez un enregistrement en direct, vous pouvez effectuer un zoom avant sur n'importe quel point de l'enregistrement Zoom et suivi automatiques. Le capteur d'image avancé de la caméra permet d'améliorer la qualité d'image de la zone agrandie. (L'image agrandie est en résolution vidéo 1080p.)

Votre caméra crée automatiquement un clip de zoom et de suivi automatiques. Pour accéder aux clips de zoom et suivi automatiques, appuyez sur **Bibliothèque** dans l'application Arlo pour afficher votre bibliothèque.

Si vous visionnez un enregistrement en direct, vous pouvez effectuer un zoom avant sur n'importe quel point de l'enregistrement Zoom et suivi automatiques. Le capteur d'image avancé de la caméra permet d'améliorer la qualité d'image de la zone agrandie. (L'image agrandie est en résolution vidéo 1080p.)

**Remarque :** si vous avez couplé votre caméra à un SmartHub ou à une station de base Arlo (vendus séparément) et que vous activez la diffusion locale en direct 2K, l'application Arlo désactive automatiquement le zoom et le suivi automatiques. L'inverse est vrai également. Si vous activez le zoom et le suivi automatiques, l'application Arlo désactive automatiquement la diffusion locale en direct 2K.

Pour activer le zoom et le suivi automatiques :

- 1. Ouvrez l'application Arlo.
- 2. Appuyez sur **Paramètres > Mes appareils**.
- 3. Appuyez sur la caméra.
- 4. Appuyez sur **Paramètres vidéo**.
- 5. Appuyez sur **Zoom et suivi automatiques**.

#### Modifier la qualité vidéo et l'utilisation de la batterie

Vous pouvez définir la résolution vidéo sur Vidéo optimale, Optimisée ou Autonomie optimale. L'utilisation du paramètre Autonomie optimale réduit la bande passante Wi-Fi requise.

- 1. Ouvrez l'application Arlo.
- 2. Appuyez sur **Paramètres > Mes appareils**.
- 3. Appuyez sur la caméra.
- 4. Appuyez sur **Paramètres vidéo > Gestion de l'alimentation**.
- 5. Appuyez pour sélectionner **Meilleure vidéo**, **Optimisée** ou **Autonomie de la batterie optimale**.

### Activer et désactiver la vision nocturne couleur améliorée

- 1. Ouvrez l'application Arlo.
- 2. Appuyez sur **Paramètres > Mes appareils**.
- 3. Appuyez sur la caméra.
- 4. Appuyez sur **Paramètres vidéo > Paramètres de faible luminosité**.
- 5. Appuyez sur **Couleur**.

Le paramètre Couleur s'active ou se désactive.

#### Activer et désactiver la vision nocturne

Lorsque la vision nocturne est activée, la caméra active automatiquement les LED infrarouges (IR) pour enregistrer dans des conditions de faible luminosité. Nous vous recommandons de désactiver la vision nocturne si la caméra fait face à des surfaces réfléchissantes, comme des fenêtres.

- 1. Ouvrez l'application Arlo.
- 2. Appuyez sur **Paramètres > Mes appareils**.
- 3. Appuyez sur la caméra.
- 4. Appuyez sur **Paramètres vidéo > Paramètres de faible luminosité**.
- 5. Appuyez sur **Vision nocturne**.
- 6. Si vous utilisez un appareil Android, appuyez sur le curseur.

### Modifier les réglages de faible luminosité de votre caméra

Le projecteur de votre caméra Pro 4 Spotlight est configuré pour s'allumer automatiquement lorsque votre caméra détecte un mouvement la nuit. Le projecteur améliore la qualité vidéo et permet à votre caméra d'enregistrer des vidéos en couleur la nuit plutôt qu'en noir et blanc traditionnel. Vous pouvez activer et désactiver le projecteur et régler son comportement et sa luminosité.

**Remarque :** vous pouvez activer et désactiver manuellement le projecteur à tout moment à partir du flux de la caméra en appuyant sur **Projecteur** . Vous pouvez également utiliser les paramètres de faible luminosité pour contrôler si le projecteur s'allume ou non automatiquement lorsque votre caméra détecte un mouvement la nuit.

Pour modifier les réglages de faible luminosité du projecteur :

- 1. Ouvrez l'application Arlo.
- 2. Appuyez sur **Paramètres > Mes appareils**.
- 3. Sélectionnez la caméra Arlo Essential Spotlight.
- 4. Appuyez sur **Paramètres vidéo > Paramètres de faible luminosité**.
- 5. Réglez les paramètres pour personnaliser votre projecteur :
	- **Projecteur**. Activez et désactivez le projecteur. Lorsque le paramètre Projecteur est activé, le projecteur s'allume automatiquement lorsque votre caméra Arlo détecte des mouvements la nuit.
	- **Couleur**. Activez ou de désactivez l'enregistrement vidéo en couleur la nuit.
	- **Comportement**. Sélectionnez le comportement du projecteur que vous préférez : **Constant**, **Flash** ou **Pulsé**.
	- **Luminosité**. Utilisez le curseur pour régler le niveau de luminosité.
	- **Vision nocturne**. Activez et désactivez la vision nocturne.

#### Modifier le mode vidéo pour sélectionner le champ de vision

Le mode vidéo contrôle le champ de vision de la caméra. Le champ de vision est la zone que la caméra voit. Vous pouvez régler le mode vidéo de votre caméra sur plein écran (110 degrés), grand angle (125 degrés) ou super grand angle (160 degrés).

Pour modifier le mode vidéo :

- 1. Ouvrez l'application Arlo.
- 2. Appuyez sur **Paramètres > Mes appareils**.
- 3. Sélectionnez la caméra.
- 4. Appuyez sur **Paramètres vidéo > Mode vidéo**.
- 5. Appuyez sur un champ de vision pour l'appliquer à votre caméra.

### Modification des paramètres audio

Vous pouvez régler les paramètres pour réduire le bruit du vent, éteindre et allumer le microphone et régler le haut-parleur.

- 1. Ouvrez l'application Arlo.
- 2. Appuyez sur **Paramètres > Mes appareils**.
- 3. Appuyez sur la caméra.
- 4. Si vous utilisez un appareil mobile, appuyez sur **Paramètres audio**.
- 5. Régler les paramètres :
	- Le bouton **Microphone** permet d'éteindre et d'allumer le microphone.
	- Bouton **Haut-parleur** et Volume. Pour éteindre et allumer le haut-parleur, appuyez sur **Haut-parleur**. Pour modifier le volume du haut-parleur, déplacez le curseur **Volume du haut-parleur**.

## Régler le paramètre de scintillement

Certaines combinaisons de sources de lumière artificielle et de vitesse d'obturation de la caméra peuvent provoquer un scintillement dans la vidéo enregistrée. Le paramètre par défaut est Auto, mais vous pouvez modifier le réglage du scintillement.

- 1. Ouvrez l'application Arlo.
- 2. Appuyez sur **Paramètres > Mes appareils**.
- 3. Appuyez sur la caméra.
- 4. Appuyez sur **Réglage du scintillement**.
- 5. Appuyez sur un paramètre.

### Redémarrer la caméra à partir de l'application Arlo

- 1. Ouvrez l'application Arlo.
- 2. Appuyez sur **Paramètres > Mes appareils**.
- 3. Sélectionnez la caméra.
- 4. Faites défiler la page vers le bas et appuyez sur **Redémarrer**.

### Afficher les informations sur l'appareil

Vous pouvez afficher la version du micrologiciel, la version du matériel et le numéro de série.

- 1. Ouvrez l'application Arlo.
- 2. Appuyez sur **Paramètres > Mes appareils**.
- 3. Appuyez sur l'appareil.
- 4. Appuyez sur **Informations sur l'appareil**.

Modifier vos paramètres 67

### Supprimer un appareil de votre compte

- 1. Ouvrez l'application Arlo.
- 2. Appuyez sur **Paramètres > Mes appareils**.
- 3. Appuyez sur la caméra.
- 4. Faites défiler vers le bas et appuyez sur **Supprimer l'appareil**.

# 7. Stockage USB SmartHub ou station de base

Le SmartHub Arlo VMB4540 et la station de base avec sirène VMB4500 et VMB4000 comprennent un ou deux ports USB sur le panneau arrière. Si vous utilisez votre caméra avec un SmartHub ou une Base Station, vous pouvez utiliser cette fonctionnalité.

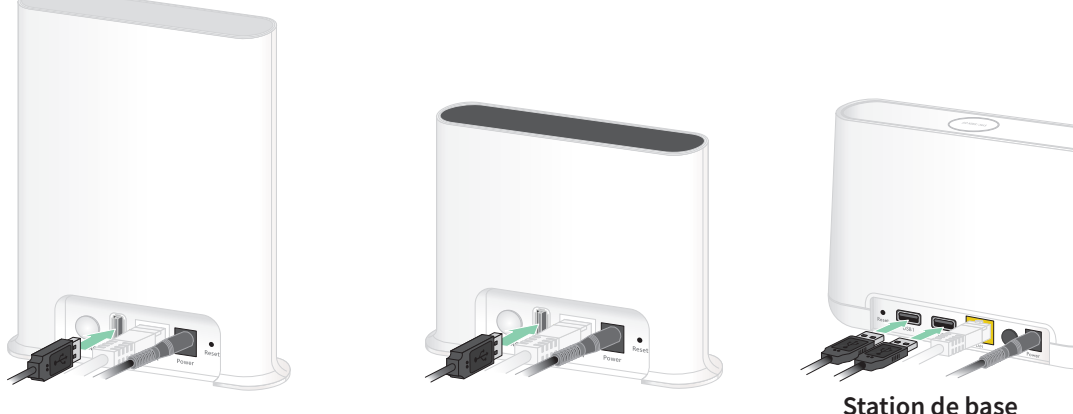

**SmartHub VMB4540 VMB4000**

**Station de base VMB4500**

**Station de base** 

Vous pouvez connecter un appareil de stockage USB au port USB et stocker vos enregistrements Arlo dans le cloud et sur l'appareil USB.

Si le SmartHub ou la station de base avec sirène n'est pas connecté à Internet, les enregistrements continuent d'être enregistrés sur votre appareil de stockage USB. Si vous utilisez une connexion de diffusion en direct active entre une caméra Pro 4 Spotlight et un SmartHub, vous pouvez enregistrer sur un appareil de stockage USB en 1080p. Pour la diffusion locale en direct 2K à partir d'une caméra Pro 4 Spotlight, le SmartHub enregistre automatiquement sur tout appareil de stockage USB connecté.

Votre application Arlo vous avertit lorsque l'espace de stockage USB connecté est insuffisant ou plein.

## Format du périphérique de stockage USB

Le SmartHub prend en charge les formats de fichier suivants pour le stockage local :

- FAT16
- FAT32
- **ExFAT**
- ext2FAT
- ext3FAT
- ext4FAT
- HFS+

La taille minimale du lecteur USB est de 16 Go et la taille maximale du lecteur pris en charge par ces systèmes de fichiers est de 2 To. Le SmartHub prend en charge les périphériques compatibles USB 2.0. Tous les disques durs ne sont pas compatibles avec le SmartHub. En cas de doute, consultez le fabricant du disque dur.

## Afficher l'état du périphérique de stockage USB

- 1. Ouvrez l'application Arlo.
- 2. Appuyez sur **SmartHub/Station de base/Pont**.
- 3. Vérifiez la couleur de l'icône USB :
	- **Gris**. Aucun périphérique USB n'est connecté.
	- **Noir**. Un périphérique USB est connecté au SmartHub.
	- **Orange**. Le SmartHub effectue un enregistrement sur le périphérique USB.
- 4. Pour afficher plus d'informations sur l'état du périphérique USB, dans la section STOCKAGE LOCAL, appuyez sur **Paramètres de stockage**.

L'état USB affiche BON, indique si le périphérique USB doit être formaté ou est plein. L'application Arlo vous avertit également si cela se produit.

### Afficher le périphérique de stockage USB disponible

L'application Arlo vous avertit si le périphérique USB est plein, mais vous pouvez également afficher le stockage disponible.

- 1. Ouvrez l'application Arlo.
- 2. Appuyez sur **SmartHub/Station de base/Pont > Paramètres de stockage**. Le champ **Stockage disponible** affiche l'espace de stockage disponible sur le périphérique USB.

### Activer et désactiver l'enregistrement USB

- 1. Ouvrez l'application Arlo.
- 2. Appuyez sur **SmartHub/Station de base/Pont**.
- 3. Sélectionnez le SmartHub.
- 4. Appuyez sur **Paramètres de stockage > Enregistrement sur périphérique USB**.

## Activer et désactiver l'enregistrement 2K local

Les enregistrements du SmartHub et de la station de base sauvegardés sur le périphérique USB se font à la résolution 1080p, mais vous pouvez modifier ce paramètre et sauvegarder les enregistrements 2K de la caméra Pro 4 Spotlight sur le périphérique USB.

**Remarque :** l'enregistrement 2K local à partir des caméras Pro 4 Spotlight est pris en charge sur le SmartHub et les modèles de station de base VMB5000, VMB4540 et VMB4000.

- 1. Ouvrez l'application Arlo.
- 2. Appuyez sur **SmartHub/Station de base/Pont**.
- 3. Sélectionnez le SmartHub.
- 4. Appuyez sur **Paramètres de stockage > Meilleur enregistrement local**. L'enregistrement 2K local se désactive et s'active.

## Modifier le paramètre d'écrasement du périphérique USB

Par défaut, si le périphérique de stockage USB est plein, l'enregistrement Arlo le plus ancien est effacé pour faire de la place aux nouveaux enregistrements. Les fichiers du périphérique USB qui ne se trouvent pas dans le dossier Arlo ne sont pas supprimés pour faire de la place aux enregistrements Arlo. Vous pouvez modifier ce paramètre pour qu'aucun enregistrement Arlo ne soit automatiquement effacé.

- 1. Ouvrez l'application Arlo.
- 2. Appuyez sur **Station de base et Pont > Paramètres de stockage**.
- 3. Appuyez sur **Écraser automatiquement**. Le paramètre d'écrasement est activé ou désactivé.

### Formater un périphérique USB

L'application Arlo affiche un message contextuel indiquant si vous devez formater le périphérique de stockage USB. Le SmartHub peut formater le périphérique de stockage USB.

Ne retirez pas le périphérique de stockage USB pendant le formatage, car cela pourrait le rendre inutilisable de façon irrémédiable.

- 1. Ouvrez l'application Arlo.
- 2. Appuyez sur **SmartHub/Station de base/Pont > Stockage local**.

Si vous voyez le message *Formatage requis*, cela signifie que le périphérique de stockage USB n'est pas au bon format et que vous devez le formater avant de pouvoir l'utiliser pour le stockage local.

- 3. Appuyez sur le bouton **Formater le périphérique USB**.
- 4. Attendez que l'état de l'appareil USB passe de *Formatage* à *Prêt*.
# <span id="page-72-0"></span>Éjecter un périphérique de stockage USB en toute sécurité

Si vous retirez un périphérique USB alors que des informations sont en cours d'enregistrement sur celui-ci, il est possible que le périphérique USB devienne définitivement inutilisable ou que les fichiers du périphérique USB soient corrompus.

- 1. Ouvrez l'application Arlo.
- 2. Appuyez sur **SmartHub/Station de base/Pont > Stockage local**.
- 3. Appuyez sur **Éjecter le périphérique USB en toute sécurité**.
- 4. Attendez que le message de progression *Démontage du périphérique de stockage USB* se ferme.
- 5. Déconnectez votre périphérique de stockage USB de votre SmartHub.

Ne coupez pas l'alimentation du SmartHub et ne retirez pas le périphérique USB pendant la désinstallation du périphérique USB.

6. L'icône USB devient grise  $\Box$  pour indiquer qu'aucun périphérique USB n'est connecté. L'enregistrement USB est désactivé jusqu'à ce que vous connectiez un autre périphérique USB.

# Afficher des vidéos sur un périphérique USB

Les clips vidéo des périphériques de stockage USB ne s'affichent pas dans l'application Arlo, mais vous pouvez utiliser un ordinateur Windows ou Mac pour les afficher.

- 1. Éjecter le périphérique de stockage USB en toute sécurité. Pour plus d'informations, voir *[Éjecter un périphérique de stockage USB en toute sécurité à](#page-72-0)  [la page 73](#page-72-0)*.
- 2. Connectez le périphérique de stockage USB que vous avez éjecté à un ordinateur Windows ou Mac.
- 3. Attendez que le périphérique de stockage USB apparaisse dans la liste des disques disponibles sur votre ordinateur, puis ouvrez le dossier du disque pour afficher les fichiers de votre périphérique de stockage USB.
- 4. Ouvrez le dossier Arlo.

Les vidéos sont enregistrées dans ce dossier au format MP4. Les fichiers vidéo sont nommés selon ce système : numéro de série de la caméra\_numéro de vidéo\_date\_tag de clip vidéo. Les dates sont au format AAAAMMJJ.

**Remarque :** si vous ne parvenez pas à lire les fichiers MP4 sur votre ordinateur, mettez à jour le logiciel de votre lecteur multimédia sur la dernière version et réessayez.

# 8. Stockage sur carte SD SmartHub

Le modèle SmartHub VMB5000 prend en charge le stockage sur carte SD. Si vous utilisez votre caméra avec le SmartHub VMB5000, vous pouvez utiliser cette fonctionnalité.

Vous pouvez insérer une carte microSD dans le logement de votre SmartHub VMB5000 et stocker vos enregistrements Arlo dans le cloud et sur la carte SD. Si le SmartHub n'est pas connecté à Internet, les enregistrements continuent d'être enregistrés sur la carte microSD. Si vous disposez d'une connexion en direct active entre une caméra Arlo Ultra et un SmartHub, vous pouvez enregistrer sur une carte microSD. Votre application Arlo vous avertit lorsque l'espace de stockage de la carte SD est insuffisant ou plein.

### Format de carte microSD

Votre SmartHub accepte les cartes microSD SDHC ou SDXC. Nous vous recommandons d'utiliser des cartes microSD d'une capacité minimale de 16 Go, classe de vitesse 10, UHS-1, V10. Votre SmartHub Arlo prend en charge des cartes allant jusqu'à la classe 10 UHS-3 V90.

Si votre carte microSD n'est pas formatée ou si elle est formatée avec un système de fichiers incompatible, vous pouvez utiliser votre application Arlo pour formater la carte microSD. Voir *[Formater une carte microSD à la page 76](#page-75-0)*.

### Insérer une carte microSD

1. Insérez la carte microSD dans le logement situé sur le bas du SmartHub.

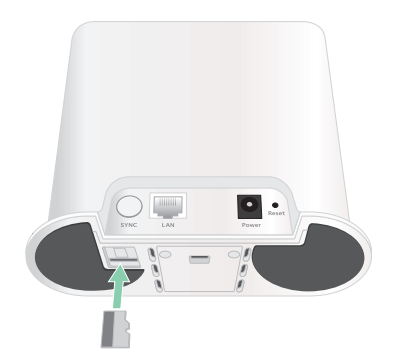

2. Appuyez sur le bord de la carte microSD jusqu'à ce qu'elle soit complètement insérée dans le logement.

## Afficher l'état de la carte SD

- 1. Ouvrez l'application Arlo.
- 2. Appuyez sur **SmartHub/Station de base/Pont**.
- 3. Vérifiez l'icône de carte SD [ . Lorsqu'une carte microSD est insérée dans le SmartHub, cette icône est orange  $\mathbb{F}$ .
- 4. Pour afficher plus d'informations sur l'état de la carte microSD, sous STOCKAGE LOCAL, appuyez sur **Paramètres de stockage**.

L'état de la carte SD affiche GOOD ou indique si la carte SD doit être formatée ou si elle est pleine. L'application Arlo vous avertit également si cela se produit.

### Afficher la mémoire de stockage disponible sur la carte SD

L'application Arlo vous avertit si la carte SD est pleine, mais vous pouvez également afficher l'espace de stockage disponible.

- 1. Ouvrez l'application Arlo.
- 2. Appuyez sur **SmartHub/Station de base/Pont > Paramètres de stockage**. Le champ **Stockage disponible** affiche l'espace de stockage disponible sur la carte SD.

### Activer et désactiver l'enregistrement sur carte SD

- 1. Ouvrez l'application Arlo.
- 2. Appuyez sur **SmartHub/Station de base/Pont**.
- 3. Sélectionnez le SmartHub.
- 4. Appuyez sur **Paramètres de stockage > Enregistrement sur carte SD**. L'enregistrement sur carte SD est activé ou désactivé.

# Activer le meilleur enregistrement local

Les enregistrements SmartHub enregistrés sur la carte SD se font à 1080p par défaut, mais vous pouvez modifier ce paramètre pour enregistrer la meilleure résolution prise en charge par votre caméra. Par exemple, les caméras de la série Ultra prennent en charge l'enregistrement local 4K et les caméras Pro 4 Spotlight prennent en charge l'enregistrement local 2K.

Pour activer le meilleur enregistrement local :

- 1. Ouvrez l'application Arlo.
- 2. Appuyez sur **SmartHub/Station de base/Pont**.
- 3. Sélectionnez le SmartHub.
- 4. Appuyez sur **Paramètres de stockage > Meilleur enregistrement local**.

# Modifier le paramètre d'écrasement de la carte SD

Par défaut, si la carte SD est pleine, l'enregistrement Arlo le plus ancien est effacé pour faire de la place aux nouveaux enregistrements. Les fichiers de la carte SD qui ne se trouvent pas dans le dossier Arlo ne sont pas supprimés pour faire de la place aux enregistrements Arlo. Vous pouvez modifier ce paramètre pour qu'aucun enregistrement Arlo ne soit automatiquement effacé.

- 1. Ouvrez l'application Arlo.
- 2. Appuyez sur **Station de base et Pont > Paramètres de stockage**.
- 3. Appuyez sur **Écraser automatiquement**. Le paramètre d'écrasement est activé ou désactivé.

#### <span id="page-75-0"></span>Formater une carte microSD

Votre SmartHub accepte uniquement les cartes micro SD, SDHC ou SDXC, au format de fichier FAT32. L'application Arlo affiche un message vous indiquant si vous devez formater la carte SD. Le SmartHub peut formater la carte SD.

- 1. Ouvrez l'application Arlo.
- 2. Appuyez sur **SmartHub/Station de base/Pont > Stockage local**.
- 3. Appuyez sur le bouton rouge **Formater la carte SD**.

# <span id="page-76-0"></span>Éjecter une carte SD en toute sécurité

Il est important de retirer la carte microSD de votre SmartHub en toute sécurité. Si vous retirez une carte SD alors que des informations sont en cours d'enregistrement sur celle-ci, la carte SD risque de devenir définitivement inutilisable ou les fichiers de la carte risquent d'être corrompus.

- 1. Ouvrez l'application Arlo.
- 2. Appuyez sur **SmartHub/Station de base/Pont > Stockage local**.
- 3. Appuyez sur **Éjecter la carte SD en toute sécurité**.
- 4. Attendez que le message de progression de *désinstallation de la carte SD* se ferme.
- 5. Retirez la carte SD de votre SmartHub en appuyant sur le bord de la carte jusqu'à ce qu'elle soit éjectée.

Ne coupez pas l'alimentation du SmartHub et ne retirez pas la carte SD pendant la désinstallation de la carte SD.

6. L'icône de la carte SD passe de l'orange  $\binom{m}{k}$  au gris  $\binom{m}{k}$ , indiquant qu'aucune carte microSD n'est insérée dans le logement.

L'enregistrement sur la carte SD Arlo est désactivé jusqu'à ce que vous insériez une autre carte SD.

# Afficher des vidéos sur une carte microSD

Pour afficher les vidéos Arlo enregistrées sur une carte microSD, vous devez retirer la carte microSD de votre SmartHub et utiliser un lecteur de carte microSD.

Le lecteur de carte microSD peut être disponible sur votre ordinateur ou être un lecteur de carte mémoire doté d'un connecteur USB ou micro-USB. Si vous achetez un lecteur de carte SD, veillez à choisir un modèle capable de lire les cartes microSD.

- 1. Éjectez la carte microSD en toute sécurité. Pour plus d'informations, voir *[Éjecter une carte SD en toute sécurité à la page 77](#page-76-0)*.
- 2. Insérez la carte microSD dans le logement de votre lecteur de carte.
- 3. Attendez que la carte microSD apparaisse dans la liste des disques disponibles sur votre ordinateur, puis ouvrez le dossier du disque pour afficher les fichiers de votre carte microSD.

4. Ouvrez le dossier Arlo.

Les vidéos sont enregistrées dans ce dossier au format MP4. Les fichiers vidéo sont nommés selon ce système : numéro de série de la caméra\_numéro de vidéo\_date\_tag de clip vidéo. Les dates sont au format AAAAMMJJ.

**Remarque :** si vous ne parvenez pas à lire les fichiers MP4 sur votre ordinateur, mettez à jour le logiciel de votre lecteur multimédia sur la dernière version et réessayez. Vous pouvez également télécharger gratuitement un lecteur multimédia universel, tel que VLC.

# 9. Arlo Connect

### Utiliser Arlo avec Amazon Alexa

Avec Arlo Skill et Alexa, vous pouvez accéder à vos appareils Arlo à l'aide de commandes vocales et afficher un flux de caméra en direct sur votre Echo Show, Fire TV ou tablette Fire. Alexa peut également vous avertir lorsque des mouvements sont détectés par vos caméras Arlo.

Pour utiliser Arlo Skill, vous devez avoir une caméra Pro 4 Spotlight connectée et l'un des appareils Amazon suivants :

- Echo Show
- Echo Spot
- Echo Dot
- Echo, Echo plus
- Tablettes Fire (7e génération ou version ultérieure)
- Fire TV (toutes les générations)
- Fire TV Stick (deuxième génération uniquement)
- Téléviseurs Smart TV Fire TV Edition

#### Activer la skill Arlo

Assurez-vous que votre caméra Pro 4 Spotlight est sous tension et connectée au Cloud.

Activez la skill Arlo de l'une des façons suivantes :

- Demandez à Amazon Alexa « Alexa, active la skill Arlo » pour recevoir des instructions dans votre application Alexa permettant d'associer votre compte Arlo à votre compte Alexa.
- Dans l'application Alexa, recherchez la skill Arlo et sélectionnez **Activer la skill** pour associer votre compte Arlo à votre compte Alexa.

#### Utiliser la skill Arlo

Après avoir activé la skill Arlo dans Alexa, vous pouvez essayer d'utiliser les commandes suivantes :

- **«** Alexa, montre-moi <nom de la caméra> » pour lancer la diffusion en direct d'une caméra.
- « Alexa, stop » pour arrêter une activité et revenir à l'écran d'accueil de votre appareil.
- « Alexa, masque <nom de la caméra> » pour arrêter la diffusion provenant d'une caméra et revenir à l'écran d'accueil de votre appareil.
- « Alexa, reviens à l'accueil » pour revenir à l'écran d'accueil de votre appareil.
- « Alexa, montre le dernier mouvement détecté par ma <nom de caméra>. » Pour utiliser cette commande, votre abonnement Arlo doit inclure l'affichage des anciens clips vidéo de votre caméra.

#### Paramétrer Alexa de manière à recevoir une notification lorsque votre caméra détecte un mouvement

Vous pouvez utiliser l'une des méthodes suivantes :

- Dans la section Smart Home de l'application Alexa, activez les annonces pour votre caméra Arlo.
- Créez une routine Alexa à partir du menu principal de l'application Alexa.

### Ajouter votre caméra à l'application Assistant Google

Pour utiliser votre caméra Pro 4 Spotlight avec l'Assistant Google, vous avez besoin des éléments suivants :

- Un Google Home Hub, un appareil Chromecast, un téléviseur avec Chromecast ou un lecteur de médias avec Chromecast
- L'application Assistant Google sur votre appareil mobile. Cette application est incluse sur la plupart des appareils Android, mais vous pouvez également la télécharger depuis l'App Store d'Apple sur les appareils iOS.

Pour connecter vos caméras Arlo à l'application Assistant Google :

- 1. Si vous prévoyez d'utiliser une enceinte à commande vocale avec l'Assistant Google, configurez cet appareil.
- 2. Ouvrez l'application Assistant Google sur la page d'accueil.
- 3. Appuyez sur l'icône **+**.
- 4. Appuyez sur **Configurer l'appareil > Des éléments sont-ils déjà configurés ?**
- 5. Sélectionnez l'icône Arlo dans la liste des options de l'appareil. Vous pouvez rechercher Arlo ou faire défiler vers le bas pour trouver Arlo dans la liste des appareils.
- 6. Connectez-vous avec votre compte Arlo. Votre caméra est ajoutée dans l'Assistant Google.
- 7. Pour tester votre caméra, dites « Hé Google, montre [nom de la pièce où la caméra est placée] sur [nom de l'appareil Google] ».
- 8. Pour mettre fin au flux, dites « Hé Google, arrête [nom de l'appareil Chromecast] ».

Pour plus d'informations, consultez l'aide de l'Assistant Google : Contrôler vos appareils domestiques intelligents.

## Utiliser Arlo avec IFTTT

Vous pouvez utiliser l'application Arlo avec IFTTT (Si ceci alors cela), un service Cloud gratuit qui connecte les appareils et les applications de la maison intelligente.

Pour ajouter Arlo à votre application IFTTT, rendez-vous sur *[ifttt.com/arlo](https://ifttt.com/arlo)*.

Pour en savoir plus sur Arlo et IFTTT, rendez-vous sur *[arlo.com/community](https://www.arlo.com/uk/default.aspx)*.

# 10.Batterie rechargeable Arlo

Votre caméra est fournie avec une batterie rechargeable Arlo. La batterie est partiellement chargée et peut être rechargée à l'aide du câble de recharge et de l'adaptateur secteur fournis ou à l'aide d'autres accessoires Arlo vendus séparément.

**Remarque :** vous pouvez acheter des batteries rechargeables supplémentaires et les charger dans la station de charge double Arlo (vendue séparément).

### Charger la batterie de votre caméra

- 1. Insérez le câble d'alimentation magnétique dans l'entrée d'alimentation de la caméra.
- 2. Connectez l'adaptateur secteur au câble d'alimentation et branchez-le.

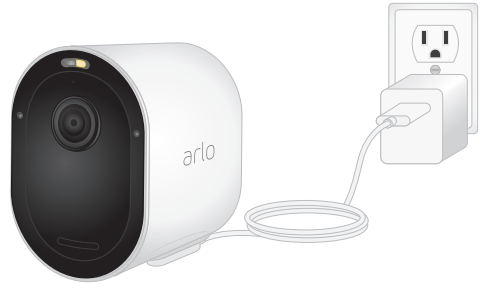

Charger des batteries avec la station de charge double Arlo (vendue séparément)

Votre station de charge double Arlo charge une ou deux batteries pour vos caméras Pro 4 Spotlight.

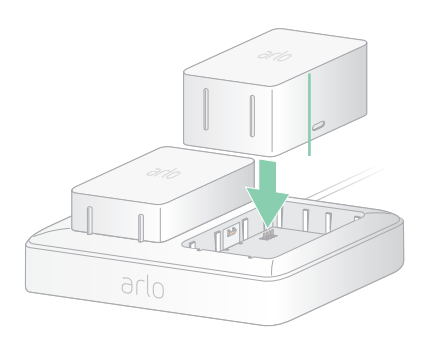

Pour charger les batteries dans la station de charge :

- 1. Connectez l'adaptateur secteur à la station de charge.
- 2. Branchez l'adaptateur secteur sur une prise électrique intérieure.
- 3. Insérez une ou deux batteries rechargeables Arlo.

# Remplacer la batterie d'une caméra Pro 4 Spotlight

Vous pouvez laisser le boîtier de la caméra en place pour ne pas altérer l'angle de vue.

- 1. Retirez la caméra de son boîtier. Appuyez sur le bouton situé sur le port de charge sous la caméra. La caméra émet un clic lorsqu'elle se désengage du boîtier de la caméra.
- 2. Retirez complètement la caméra du boîtier.

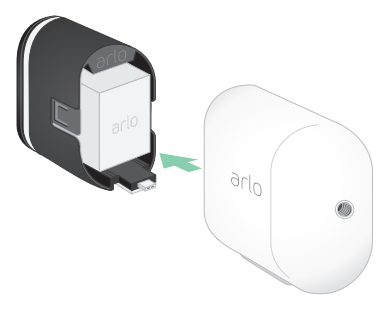

3. Retirez la batterie en la tirant jusqu'à ce qu'elle sorte de la caméra.

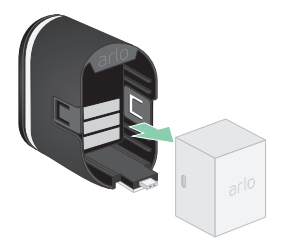

4. Alignez la batterie et insérez-la dans son compartiment. La batterie ne s'insère que dans un sens.

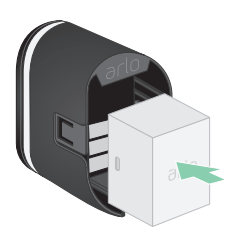

Le voyant LED de la caméra clignote en bleu.

5. Insérez la caméra dans le boîtier de la caméra en appuyant sur les côtés gauche et droit de la caméra jusqu'à ce qu'elle s'enclenche.

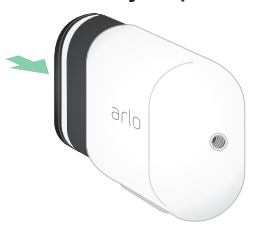

### Chargeur à panneau solaire

Vous pouvez utiliser le panneau solaire Arlo pour connecter votre caméra à une alimentation continue. Le panneau solaire utilise la lumière directe du soleil pour maintenir votre batterie chargée. Le panneau solaire résiste aux intempéries et est fourni avec un câble d'alimentation magnétique de 2,5 m et un support réglable.

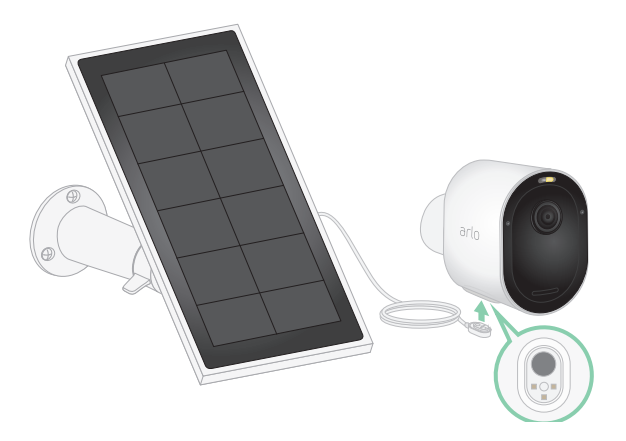

Pour connecter un panneau solaire à votre caméra :

- 1. Installez le support du panneau solaire près de votre caméra.
- 2. Fixez votre panneau solaire au support.
- 3. Connectez votre caméra au câble d'alimentation du panneau solaire.

### Remplacer une batterie

Vous pouvez laisser le boîtier de la caméra en place pour ne pas altérer l'angle de vue.

1. Retirez la caméra de son boîtier.

Appuyez sur le bouton situé sur le port de charge sous la caméra. La caméra émet un clic lorsqu'elle se désengage du boîtier de la caméra.

2. Retirez complètement la caméra du boîtier.

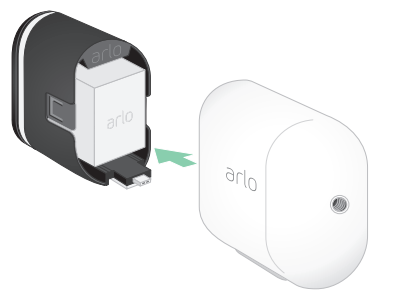

3. Retirez la batterie en la tirant jusqu'à ce qu'elle sorte de la caméra.

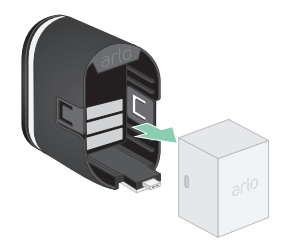

4. Alignez la batterie et insérez-la dans son compartiment. La batterie ne s'insère que dans un sens.

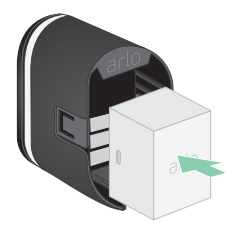

Le voyant LED de la caméra clignote en bleu.

5. Insérez la caméra dans le boîtier de la caméra en appuyant sur les côtés gauche et droit de la caméra jusqu'à ce qu'elle s'enclenche.

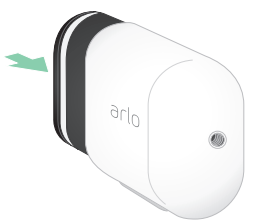

### Autonomie de la batterie

La durée de vie de la batterie de votre caméra varie en fonction du nombre de déclencheurs de mouvement qui se produisent et de la fréquence à laquelle la caméra s'active.

**Remarque :** les températures basses peuvent affecter la capacité de n'importe quelle batterie en raison de leur composition chimique. Cela signifie que si vous installez votre caméra à l'extérieur exposé au froid, vous remarquerez peut-être une durée de vie de la batterie plus courte ou une chute plus rapide que prévu de la capacité de la batterie affichée.

Pour optimiser la durée de vie de votre batterie :

• Sélectionnez une position pour votre caméra avec un signal Wi-Fi puissant.

Un signal Wi-Fi puissant nécessite généralement moins d'énergie de la batterie qu'un signal Wi-Fi faible. Vous pouvez vérifier la puissance du signal Wi-Fi à partir de l'application Arlo.

Si vous utilisez un SmartHub ou une station de base Arlo en option, nous vous recommandons de placer votre caméra à une distance maximale de 90 m (300 pieds). Pour plus d'informations sur la portée Wi-Fi de votre routeur, contactez le fabricant du routeur ou votre fournisseur d'accès Internet (FAI) s'il a installé votre routeur.

- Votre caméra Arlo vous permet de choisir le niveau de qualité vidéo. Les caméras configurées pour un enregistrement vidéo haute qualité consomment plus que les caméras enregistrant en basse qualité.
- Réglez avec précision la position de votre caméra.

Orientez la caméra de manière à ce qu'elle détecte les mouvements uniquement dans les zones d'intérêt. Cela permet de réduire les enregistrements indésirables et les déclenchements causés par des mouvements qui se produisent en arrière-plan.

• Définissez un planning pour votre caméra.

Si vous n'avez pas besoin d'activer votre caméra toutes les heures de la journée, vous pouvez la régler pour qu'elle s'active et utilise la batterie uniquement pendant les heures où vous en avez besoin. Voir *[Programmer quand votre caméra est armée à la page 44](#page-43-0)*.

• Si votre routeur le permet, augmentez le temps de renouvellement du bail DHCP.

La plupart des routeurs sont des serveurs DHCP qui attribuent des adresses IP aux appareils de leur réseau. Le bail DHCP est la durée pendant laquelle les appareils peuvent réserver une adresse IP sur le réseau. Par exemple, un routeur peut utiliser une durée de renouvellement de bail DHCP de 24 heures (1 440 minutes). L'augmentation du temps de renouvellement du bail DHCP peut réduire le trafic réseau. Pour plus d'informations, reportez-vous aux instructions du fabricant de votre routeur ou de votre FAI s'il a installé votre routeur.

# Consignes de manipulation et d'utilisation en toute sécurité des batteries amovibles et rechargeables

Les batteries peuvent EXPLOSER, PRENDRE FEU et/ou PROVOQUER DES BRÛLURES si elles sont démontées, percées, coupées, écrasées, court-circuitées, incinérées, rechargées (cellules jetables) ou exposées à l'eau, au feu ou à des températures élevées

Pour garantir une sécurité et des performances optimales :

- **Utilisez uniquement des batteries Arlo.** Si vous ne savez pas si une batterie de rechange ou un chargeur est compatible, contactez Arlo.
- N'utilisez **PAS** cette batterie à d'autres fins que celles pour lesquelles elle a été conçue.
- N'utilisez **PAS** la batterie si son boîtier semble endommagé, enflé ou altéré. Cela inclut notamment les fuites, les odeurs, les bosses, la corrosion, la rouille, les fissures, le gonflement, la fonte et les rayures.
- Ne démontez **PAS**, n'écrasez pas, ne percez pas, ne court-circuitez pas les contacts externes et ne les jetez pas au feu ou dans l'eau.
- N'exposez **PAS** la batterie au feu ou à des températures supérieures à 60 °C (140 °F). Ne placez pas la batterie à proximité de zones pouvant devenir chaudes. Ces zones incluent notamment le dessus ou la proximité d'un chauffage, d'une surface ou d'un appareil de cuisson, d'un fer à repasser, d'un radiateur ou d'une cheminée.
- N'exposez **PAS** la batterie ou l'appareil Arlo à des liquides. Même s'ils peuvent sécher et sembler fonctionner normalement, les circuits peuvent se corroder lentement et désarmer les circuits de sécurité.
- Ne placez **PAS** la batterie dans une poche, un sac à main ou tout autre réceptacle contenant des objets métalliques, tels que des clés, des bijoux ou des outils.
- Ne stockez **PAS** la batterie avec des matériaux dangereux ou combustibles. Conservez la batterie dans un endroit frais, sec et ventilé.
- Tenez **TOUJOURS** la batterie hors de portée des enfants.
- Ne chargez **PAS** la batterie à l'envers. **ASSUREZ-VOUS** que le compartiment de la batterie est vide et exempt d'humidité ou de débris avant d'insérer la batterie.
- **ÉVITEZ** de faire tomber la batterie ou l'appareil Arlo. Si vous faites tomber l'un ou l'autre, en particulier sur une surface dure, vous risquez d'endommager la batterie ou l'appareil Arlo. Si vous pensez que la batterie ou l'appareil Arlo sont endommagés, remplacez-les.
- Suivez **TOUJOURS** les instructions du Guide de démarrage rapide et/ou du Manuel d'utilisation du produit Arlo.
- **Respectez TOUJOURS** les lois et directives locales relatives aux déchets et au recyclage pour mettre au rebut les batteries usagées.

# 11.Dépannage

## Scanner un code QR pendant la configuration

Pendant la configuration, la caméra doit scanner un code QR à partir de l'application Arlo lorsque vous ajoutez la caméra à votre réseau Wi-Fi 2,4 GHz. Si votre caméra n'émet pas de signal sonore après la lecture du code QR, celui-ci n'a pas été correctement scanné.

Si votre caméra n'a pas scanné le code QR :

• Éloignez votre appareil mobile de l'objectif de la caméra ou rapprochez-le de celle-ci.

Placez votre appareil mobile à environ 15 cm (6 pouces) de l'objectif de la caméra et rapprochez-le lentement. Si cela ne fonctionne pas, essayez de déplacer votre appareil mobile plus loin. Vous pouvez également essayer différents angles.

• Diminuez ou augmentez la luminosité de votre appareil mobile.

La luminosité de votre appareil mobile est peut-être trop élevée ou trop faible pour que votre caméra puisse lire le code QR.

S'il fait sombre à l'extérieur, essayez de régler la luminosité de votre appareil mobile sur 50 %.

Si le temps est lumineux, augmentez la luminosité de votre appareil mobile autant que possible.

• Désactivez le mode Sombre si vous utilisez un appareil iOS.

Dans vos paramètres iOS, faites défiler l'écran vers le bas pour sélectionner **Affichage et luminosité**. Choisissez le **Mode Clair** sous les options Apparence.

• Scannez le code QR dans une zone éclairée de manière uniforme.

Évitez de scanner le code QR dans l'obscurité ou à la lumière directe du soleil. Si vous effectuez l'installation de nuit, allumez les lumières du porche. Si, en revanche, elle est installée à la lumière directe du soleil, essayez de créer de l'ombre.

- Essayez d'utiliser un appareil mobile avec un écran plus grand, comme une tablette ou un iPad, si possible.
- Nettoyez l'objectif de la caméra.

Il se peut que l'objectif de la caméra soit taché par des débris ou de la boue, ce qui entrave sa capacité à lire le code QR. Essayez d'utiliser un chiffon non pelucheux pour retirer tout ce qui pourrait empêcher la caméra de scanner le code QR.

# Optimiser plusieurs flux 2K

Vous pouvez rencontrer des problèmes de connectivité si vous exécutez plusieurs flux 2K en direct sur votre application Arlo. Pour optimiser la connectivité, vérifiez votre environnement réseau et réglez les paramètres de la caméra selon vos besoins.

Assurez-vous que la vitesse moyenne de votre bande passante est d'au moins 2 Mbit/s par caméra.

**Remarque :** pour vérifier votre vitesse Internet, rendez-vous sur *[www.speedtest.net](http://www.speedtest.net)*. Le résultat du test de vitesse d'Internet peut varier en fonction du trafic. Pour obtenir des résultats précis, exécutez le test de vitesse plusieurs fois.

Si vous rencontrez toujours des problèmes de connectivité après avoir vérifié votre connexion Wi-Fi et votre vitesse Internet, effectuez les tâches suivantes jusqu'à ce que votre connexion soit de nouveau normale.

Régler les paramètres de votre caméra dans l'application Arlo :

- 1. Définissez les paramètres de gestion de l'alimentation de chaque caméra sur **Optimisée**.
- 2. Définissez les paramètres de gestion de l'alimentation de chaque caméra sur **Autonomie optimale**.

Pour plus d'informations, voir *[Modifier la qualité vidéo et l'utilisation de la batterie à la page](#page-63-0)  [64](#page-63-0)*.

# Dépanner le système de géolocalisation d'Arlo

Chaque utilisateur Arlo dispose d'un environnement de configuration unique. Voici les problèmes de géolocalisation ou geofencing les plus courants.

- Votre appareil mobile ne partage pas ses informations de position avec Arlo. Voir *[Préparer](#page-45-0)  [votre appareil mobile pour la géolocalisation à la page 46](#page-45-0)*.
- Le mode Absence n'est pas déclenché lorsque vous partez, car un appareil mobile supplémentaire activé pour la géolocalisation se trouve toujours à l'emplacement de l'appareil. Voir *[Géolocalisation avec plusieurs appareils mobiles à la page 47](#page-46-0)*.
- La géolocalisation a cessé de fonctionner, car les paramètres de partage de l'emplacement d'un appareil mobile ont été modifiés. Voir *[Préparer votre appareil mobile pour la](#page-45-0)  [géolocalisation à la page 46](#page-45-0)*.
- Une application d'élimination des tâches interfère avec le système de géolocalisation d'Arlo. Une application de suppression des tâches, telle que Shutapp ou Doze, peut désactiver la fonction de géolocalisation d'Arlo. Pour utiliser la fonction de géolocalisation d'Arlo, désactivez toutes les applications qui suppriment l'application Arlo.

• La géolocalisation de votre appareil mobile sur le compte Arlo de votre ami ne fonctionne pas.

Si vous êtes un ami sur le compte Arlo d'un autre utilisateur, votre appareil mobile ne peut changer de mode (Domicile ou Absence) que si le propriétaire du compte Arlo effectue les opérations suivantes :

- Activer le paramètre Autoriser les droits d'accès. Voir *[Accorder l'accès à des amis à la page](#page-58-0)  [59](#page-58-0)*.
- Définir votre appareil comme appareil activé dans les paramètres de géolocalisation. Voir *[Activer ou désactiver la géolocalisation pour les appareils mobiles de vos amis à la](#page-47-0)  [page 48](#page-47-0)*.

Vous rencontrez toujours des problèmes de géolocalisation ? Contactez l'assistance clientèle Arlo.

# Impossible de voir les flux vidéo dans un navigateur

Votre routeur bloque peut-être les ports vers lesquels Arlo envoie des données. Pour vous assurer qu'Arlo reste connecté, vous devez laisser les ports 443 et 80 ouverts sur votre routeur.

Pour résoudre les problèmes liés au flux vidéo, vérifiez les conditions dans les sections suivantes *[Interférences du signal Wi-Fi à la page 90](#page-89-0)*

*[Interférences du signal Wi-Fi à la page 90](#page-89-0)*, *[Hors de portée à la page 91,](#page-90-0)* et *[Batterie faible à la page](#page-90-1)  [91](#page-90-1)*.

#### <span id="page-89-0"></span>Interférences du signal Wi-Fi

Les environnements comportant plusieurs réseaux WiFi, appareils Wi-Fi ou fréquences peuvent provoquer des interférences de signal. Si possible, réduisez le nombre de réseaux, d'appareils Wi-Fi et de fréquences transmises dans la zone où vous placez votre caméra. Pour obtenir de l'aide sur le réglage des paramètres Wi-Fi, tels que le canal de votre routeur, consultez les instructions fournies avec votre routeur ou contactez votre fournisseur d'accès Internet (FAI) s'il a installé votre routeur.

Nous vous recommandons de placer votre caméra à au moins 30 à 100 centimètres de votre routeur, de votre SmartHub Arlo ou de votre Base Station si vous en utilisez un ou une. Laissez au moins 2 m (6,5 pieds) entre chaque caméra ou caméra Arlo pour éviter que les signaux Wi-Fi entre les appareils n'interfèrent les uns avec les autres.

#### <span id="page-90-0"></span>Hors de portée

Assurez-vous que votre caméra est suffisamment proche pour recevoir un signal Wi-Fi puissant. La portée du signal Wi-Fi de votre routeur peut varier en fonction du modèle du routeur et des conditions de votre environnement local. Si vous couplez votre caméra à un SmartHub ou une station de base Arlo en option, nous vous recommandons de placer la caméra dans un rayon de 90 m (300 pieds) par rapport au SmartHub ou à la station de base. La portée peut être inférieure si des objets métalliques ou des murs et plafonds épais se trouvent entre une caméra et le SmartHub ou la station de base.

Assurez-vous que vos caméras affichent trois ou quatre barres de puissance de signal dans la zone où vous souhaitez les installer. La caméra peut fonctionner lorsque la puissance du signal est d'une ou deux barres, mais peut parfois se retrouver hors de portée en raison des fluctuations de l'environnement.

#### <span id="page-90-1"></span>Batterie faible

Si la batterie est faible, la caméra peut diffuser de manière intermittente. Rechargez ou changez la batterie lorsque son niveau de charge devient inférieur à deux barres sur la page Appareils de l'application Arlo.

### Vous ne recevez pas de notifications push

Vous devez être connecté à l'application Arlo pour recevoir les alertes Arlo sur votre smartphone ou appareil mobile. Arlo enregistre votre appareil pour une notification push lorsque vous vous connectez. Si vous avez utilisé l'option de déconnexion au lieu de simplement quitter l'application, vous devez vous reconnecter à l'application. Vous recevez des alertes Arlo même si votre appareil est en veille.

#### Vérifier les règles des modes activés

Vérifiez les règles dans vos modes. Assurez-vous que la notification push est active en mode Activé ou dans un mode personnalisé si vous en avez créé un.

- 1. Ouvrez l'application Arlo.
- 2. Appuyez sur le bouton **Mode**.
- 3. Sélectionnez le SmartHub. Une liste de modes s'affiche.
- 4. Appuyez sur **Modifier** en regard de Activé.
- 5. Appuyez sur Modifier 2 en regard de la règle.
- 6. Dans la section Alerte, assurez-vous que la case **Notification push** est cochée.
- 7. Si vous avez apporté des modifications, appuyez sur **Enregistrer**.

#### Vérifier les paramètres de notification de l'application Arlo sur un appareil iOS

Vérifiez que vous avez autorisé l'application Arlo à recevoir des notifications push. Les notifications push de l'application Arlo peuvent être désactivées sur les appareils iOS et Android.

- 1. Appuyez sur l'icône **Paramètres** de votre appareil iOS.
- 2. Appuyez sur **Notifications > Arlo**.
- 3. Assurez-vous que l'option **Autoriser les notifications** est sélectionnée.

#### Vérifier les paramètres de notification de l'application Arlo sur un appareil Android

Assurez-vous d'avoir autorisé l'application Arlo à recevoir des notifications push. Les notifications push de l'application Arlo peuvent être désactivées sur les appareils iOS et Android.

- 1. Appuyez sur l'icône **Paramètres** de votre appareil Android.
- 2. Appuyez sur **Gestionnaire d'applications > Arlo**.
- 3. Assurez -vous que le paramètre **Afficher les notifications** est sélectionné.

#### Si vous avez refusé les notifications push lors de l'installation

Lorsque vous installez l'application Arlo pour la première fois, afin de recevoir des alertes, vous devez sélectionner **Autoriser** lorsque vous êtes invité à indiquer si vous souhaitez que Arlo vous envoie des notifications push. Pour les applications iOS, cette alerte ne s'affiche qu'une fois, sauf si les paramètres d'usine de l'appareil sont restaurés ou si l'application est désinstallée pendant au moins une journée.

Si vous avez refusé les notifications sur un appareil iOS, désinstallez l'application, attendez un jour, puis réinstallez-la et autorisez-les à nouveau. Si vous ne souhaitez pas attendre un jour avant de réinstaller l'application, vous pouvez utiliser l'horloge système de votre appareil pour simuler le passage d'une journée. Avancez l'horloge système d'un jour ou plus, éteignez votre appareil, puis rallumez-le. Après avoir réinstallé l'application, rétablissez le réglage correct de l'horloge.

# La détection intelligente des alarmes Arlo ne fonctionne pas

La détection d'alarme vous avertit dans votre application Arlo lorsqu'une alarme de détecteur de fumée ou de monoxyde de carbone (CO) est activée. Vous devez avoir un abonnement Arlo Smart pour utiliser cette fonction (voir *[Détecter les alarmes audio avec votre caméra à la page 50](#page-49-0)*).

Il est possible que votre caméra ne détecte pas d'alarme dans les situations suivantes :

- Votre alarme n'émet pas d'alarme de type T3 ou T4.
- Plusieurs alarmes se chevauchent.
- Des échos se produisent à l'emplacement de l'alarme.
- Un autre bruit est aussi fort ou plus fort que l'alarme.

#### Assistance

Pour obtenir des mises à jour de produits et une assistance Web, rendez-vous sur *<https://www.arlo.com/fr/support/contact.aspx>*.

Arlo Technologies, Inc. 2200 Faraday Ave. Suite 150 Carlsbad, CA 92008 USA

Date de publication du document : septembre 2020 PN 202-50023-01

#### Marques commerciales

© Arlo technologies, Inc. Arlo, le logo Arlo et Every Angle Covered sont des marques commerciales d'Arlo technologies, Inc. Apple est une marque commerciale d'Apple Inc., déposée aux États-Unis et dans d'autres pays. App Store est une marque de service d'Apple Inc. HomeKit est une marque commerciale d'Apple Inc. Pour contrôler cet accessoire compatible HomeKit, la dernière version d'iOS ou d'iPadOS est recommandée. Google Play et le logo Google Play sont des marques commerciales de Google LLC. Toutes les autres marques commerciales sont fournies à titre de référence.

L'utilisation du badge Works with Apple signifie qu'un accessoire a été conçu pour fonctionner spécifiquement avec la technologie identifiée sur le badge et qu'il a été certifié par le développeur comme conforme aux normes de performance Apple. Apple n'est pas responsable du fonctionnement de cet appareil ni de sa conformité aux normes de sécurité et réglementations.

#### Conformité

Pour obtenir des informations sur la conformité réglementaire, notamment la Déclaration de conformité UE et savoir où trouver des informations sur les étiquettes électroniques pour l'US FCC et Industrie Canada, consultez *<https://www.arlo.com/fr/about/regulatory/>*.

Consultez le document de conformité réglementaire avant de brancher l'alimentation.